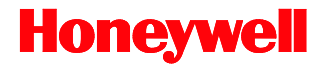

# **Genesis 7580**

# Presentation Area Imager

# **User's Guide**

## *Disclaimer*

Honeywell International Inc. ("HII") reserves the right to make changes in specifications and other information contained in this document without prior notice, and the reader should in all cases consult HII to determine whether any such changes have been made. The information in this publication does not represent a commitment on the part of HII.

HII shall not be liable for technical or editorial errors or omissions contained herein: nor for incidental or consequential damages resulting from the furnishing, performance, or use of this manual.

This document contains propriety information that is protected by copyright. All rights reserved. No part of this document may be photocopied, reproduced, or translated into another language without the prior written consent of HII.

© 2010 - 2012 Honeywell International Inc. All rights reserved.

Web Address: [www.honeywellaidc.com](http://www.honeywellaidc.com/)

### *Trademarks*

SwiftDecoder, MetroSelect, and MetroSet are trademarks or registered trademarks of Metrologic Instruments, Inc. in the United States and/or other countries.

Microsoft, Windows 95, and Windows are registered trademarks of Microsoft Corporation.

IBM is a trademark of International Business Machines Corporation.

Checkpoint is a registered trademark of Checkpoint Systems, Inc.

Other product names mentioned in this manual may be trademarks or registered trademarks of their respective companies and are the property of their respective owners.

## *Patents*

For patent information, please refer to [www.honeywellaidc.com/patents.](http://www.honeywellaidc.com/patents)

# **Table of Contents**

#### **Introduction**

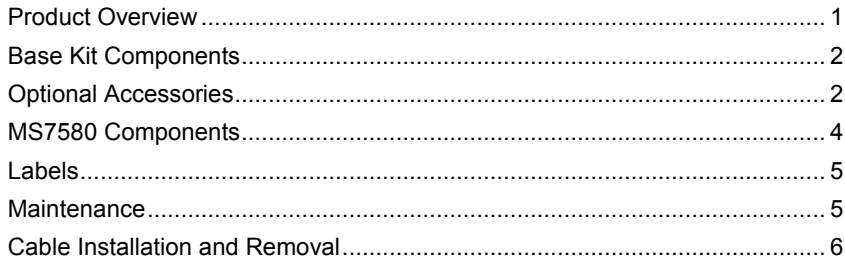

### Interface Installation

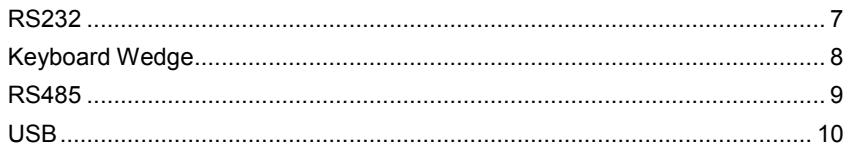

#### **Mounting the MS7580**

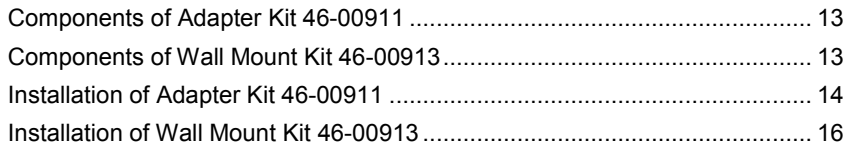

### **Operation**

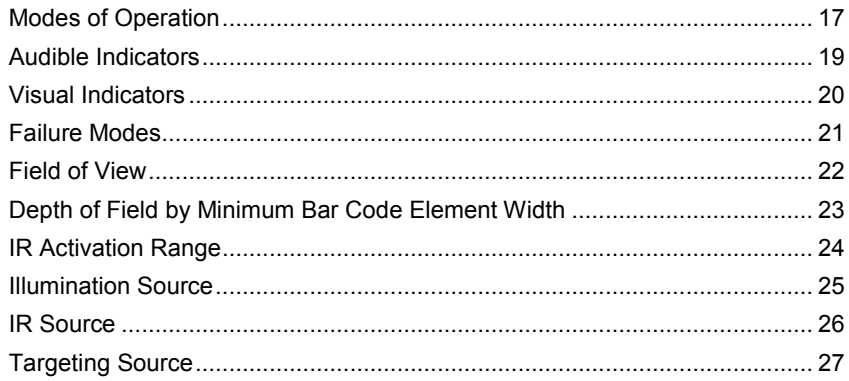

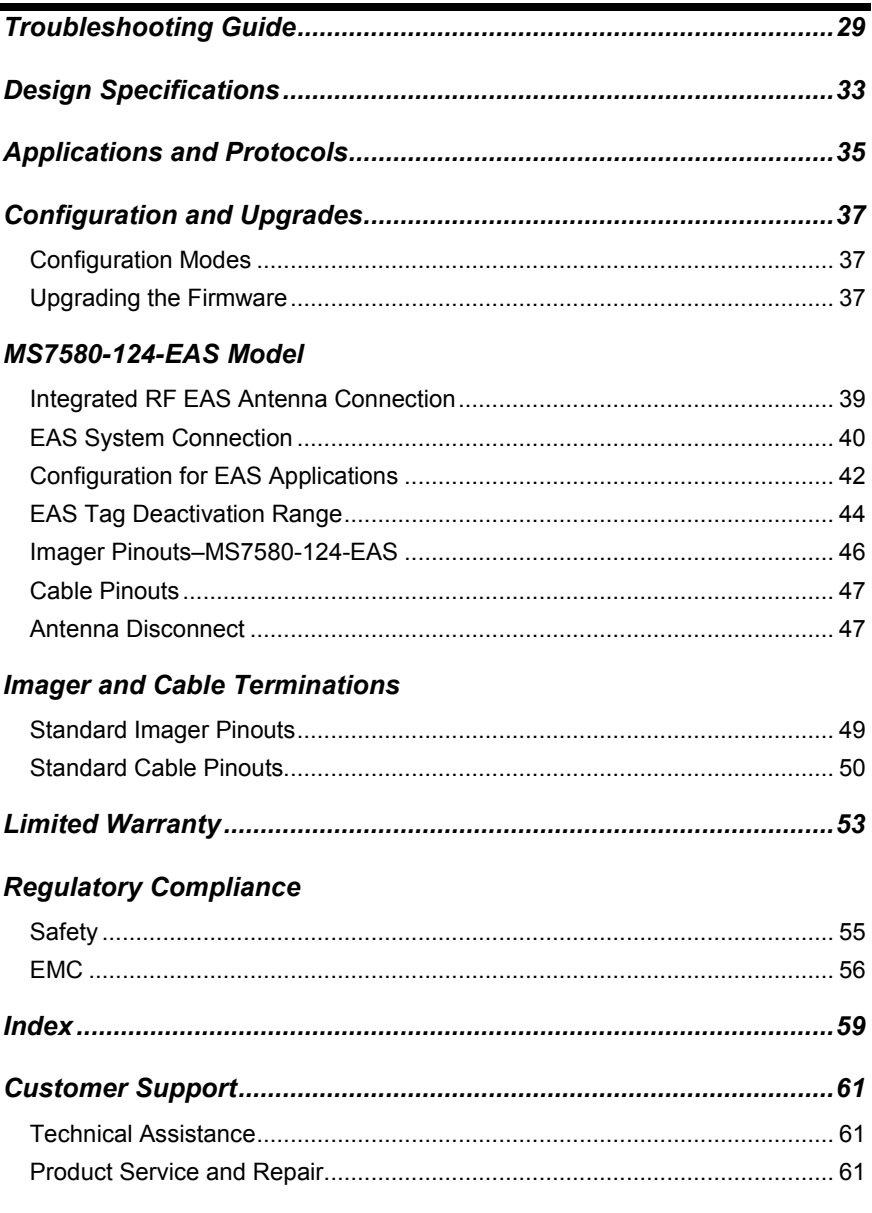

# <span id="page-4-1"></span><span id="page-4-0"></span>*Introduction*

## *Product Overview*

The MS7580 Genesis is a high performance presentation area-imaging bar code imager that utilizes CMOS imaging sensors for superior image quality. Genesis utilizes custom decoder software, for reliable decoding of both 1D and 2D bar code symbologies. Sharp images can be captured and transmitted in a variety of outputs including: .jpg, .bmp, and .tiff.

Omnidirectional scanning capabilities and an excellent motion tolerance provides aggressive scanning of all standard 1D, GS1 DataBar™ (RSS), PDF417, microPDF, Composite, Matrix, and Postal Codes symbology types. Firmware updates are easily loaded into Flash memory.

The MS7580 provides an extended scan volume and a built in object detection sensor (IR) that instantly turns on the imager when an object is presented within the imager's field of view.

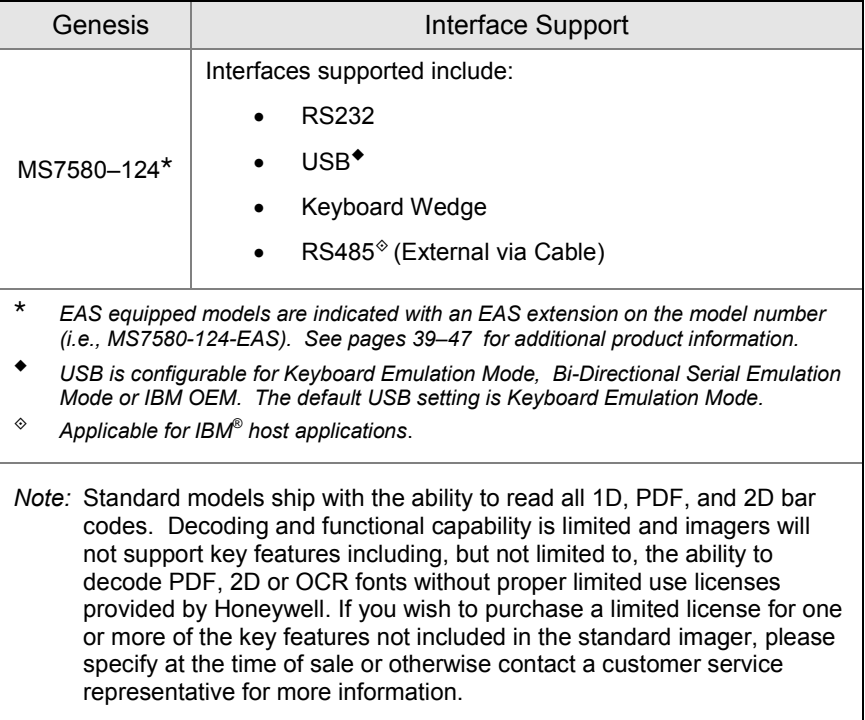

# <span id="page-5-0"></span>*Base Kit Components*

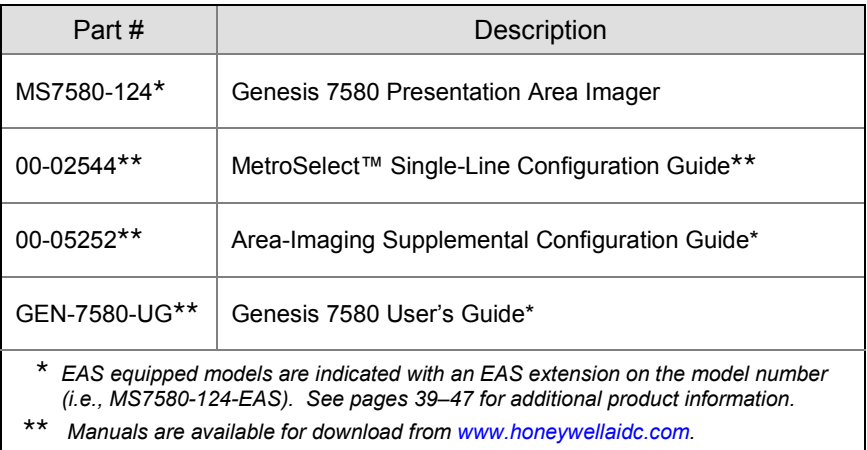

# *Optional Accessories*

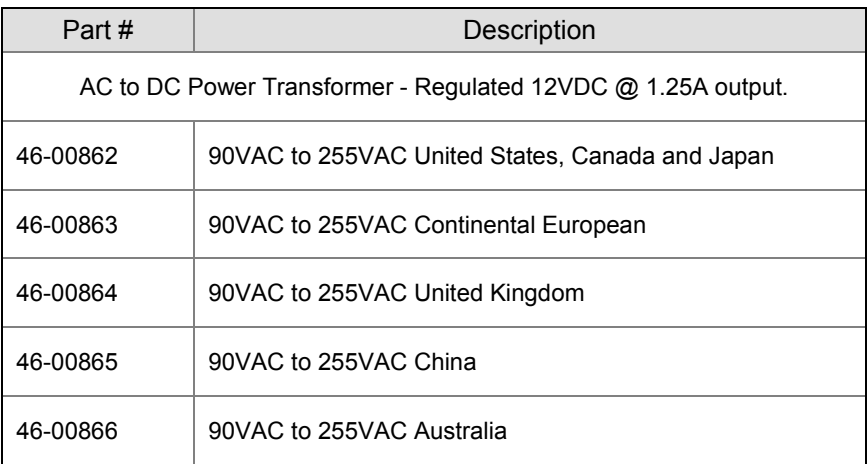

*Other items may be ordered for the specific protocol being used. To order additional items, contact the dealer, distributor, or customer service. See pag[e 61](#page-64-3) for contact information.*

<span id="page-6-0"></span>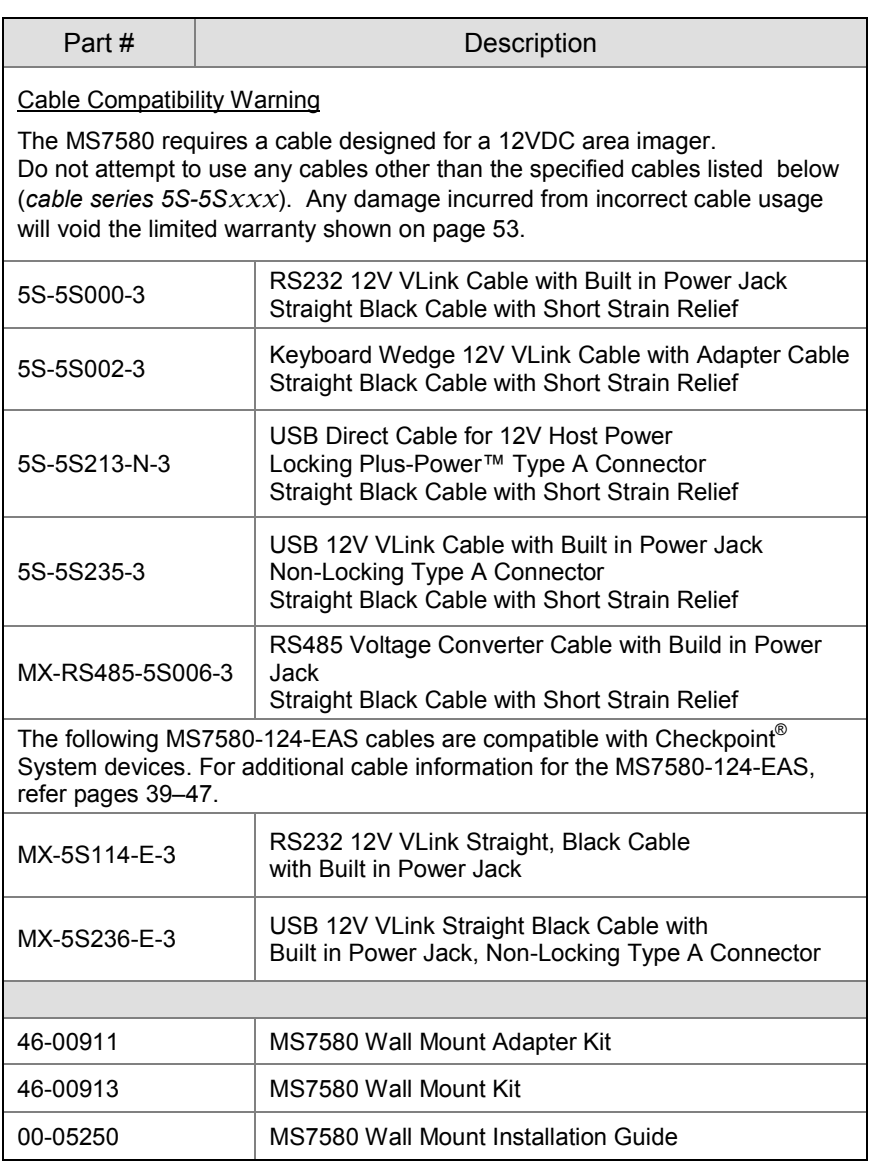

*Other items may be ordered for the specific protocol being used. To order additional items, contact the dealer, distributor, or customer service. See pag[e 61](#page-64-3) for contact information.*

# <span id="page-7-0"></span>*MS7580 Components*

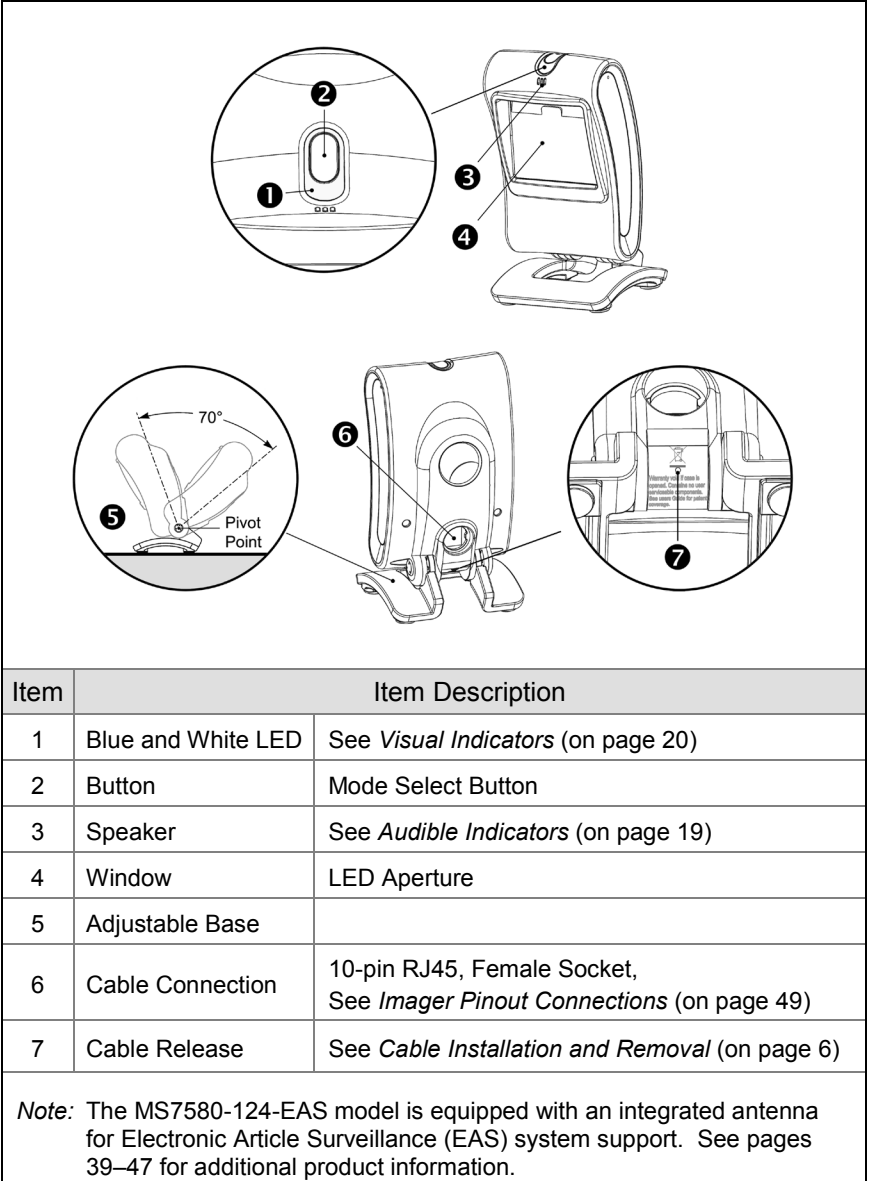

*Figure 1. Imager Components*

# <span id="page-8-0"></span>*Labels*

Each MS7580 has a label located near the top of the output window. This label provides the imager's model number, date of manufacture, serial number, CE and caution information. Additional information has been molded into the underside of the imager's case. The following figure gives an example of the label and the molded text with their locations identified.

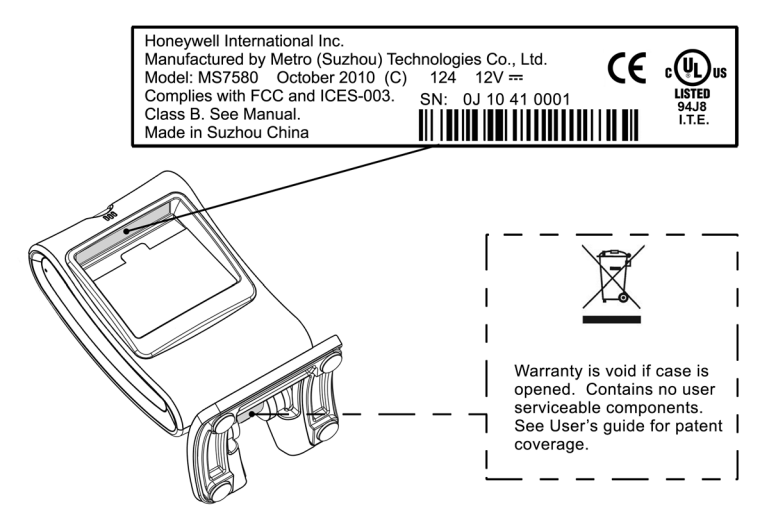

<span id="page-8-1"></span>*Figure 2. Label and Molded Text Samples*

#### For North America:

**CAUTION**: To maintain compliance with applicable standards, all circuits connected to the scanner must meet the requirements of a NEC Class 2 power source or Limited Power Source as defined in UL 60950-1 Clause 2.5.

#### For Other Countries:

**CAUTION**: To maintain compliance with applicable standards, all circuits connected to the scanner must meet the requirements of a Limited Power Source as defined in IEC 60950-1 Clause 2.5.

## *Maintenance*

Smudges and dirt on the imager's window can interfere with the imager's performance. If the window requires cleaning, use only a mild glass cleaner containing no ammonia. When cleaning the window, spray the cleaner onto a lint free, non-abrasive cleaning cloth and then gently wipe the window clean.

If the imager's case requires cleaning, use a mild cleaning agent that does not contain strong oxidizing chemicals. Strong cleaning agents may discolor or damage the imager's exterior.

# *Cable Installation and Removal*

### <span id="page-9-1"></span>*Installation*

- 1. Insert the cable's modular connector into the socket on the imager.
- 2. Pull gently on the cable strain relief to ensure the cable is installed.

*Note:* If the cable is not fully latched, the imager may power intermittently.

<span id="page-9-0"></span>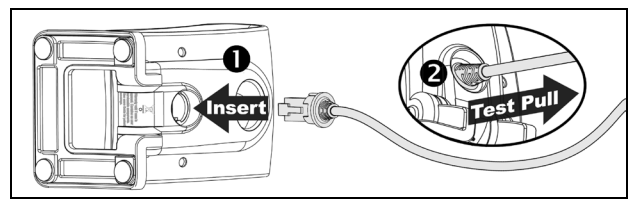

*Figure 3. Installing the Cable*

### *Removal*

Turn the host power off and disconnect the power supply from the cable before attempting to disconnect the cable from the imager.

- 1. Locate the small pinhole on the imager near the cable connection point.
- 2. Bend a paperclip into the shape shown below.
- 3. Insert the paperclip into the pinhole and apply pressure to release the connector lock.
- 4. Pull gently on the strain-relief of the cable to remove the cable from the imager.

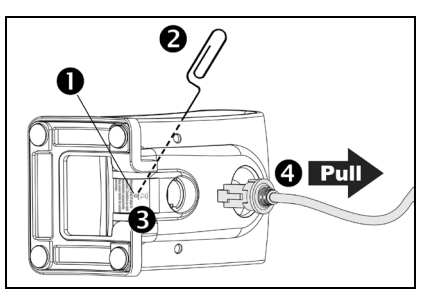

*Figure 4. Disconnecting the Cable*

## *MS7580-124-EAS Model Note*

See page [39](#page-42-3) for additional cable installation/removal instructions specific to the MS7580-124-EAS Genesis with integrated RF EAS antenna.

# <span id="page-10-1"></span>*Interface Installation*

# *RS232*

- 1. Turn off power to the host device.
- 2. Plug the interface cable's modular connector into the socket on the imager.
- 3. Connect the other end of the cable to a dedicated COM port on the host device.
- 4. Plug the 12V power supply  $\bullet$  into the power jack on the cable.
- 5. Check the AC input requirements of the power supply to verify the voltage matches the AC outlet. The outlet must be located near the equipment and easily accessible.
- 6. Connect AC power $\bullet$  to the transformer.
- 7. The MS7580 will start to initialize. The white and blue LED will alternately fade on and off for three seconds. When the imager has finished initializing, the imager will flash the white LED three times while simultaneously beeping three times. The low intensity blue LED will remain turned on.

8. Turn on power to the host device.

<span id="page-10-0"></span>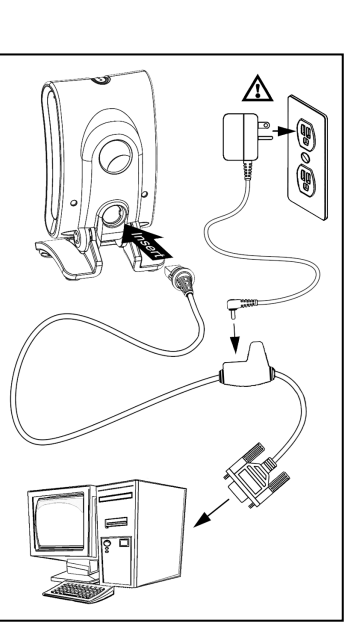

*Figure 5. RS232*

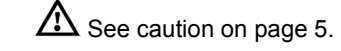

## *Installation Notes*

- MS7580-124-EAS models are equipped with an integrated RF EAS antenna. See pag[e 39](#page-42-3) for additional cable installation instructions for EAS equipped Genesis models.
- Plugging the imager into a port on the host system does not guarantee that scanned information will be communicated properly to the host system. The imager is shipped from the factory configured with default settings. Please refer to the MetroSelect Single-Line Configuration Guide (PN 00-02544) or MetroSet™2's help files for instructions on changing the imager's configuration. In addition, please check that the imager and host system are using the same communication protocol.
- ٠ *The MS7580 requires 12V power to function for RS232 operation. Honeywell recommends using the external power supply shipped with the MS7580.*

# *Keyboard Wedge*

- 1. Turn off power to the host device.
- 2. Plug the interface cable's modular connector into the socket on the imager.
- 3. Disconnect the keyboard from the host device.
- 4. Connect the "Y" ends of the communication cable to the keyboard and the keyboard port on the host device. A male/female adapter cable is supplied with the imager kit.
- 5. Plug the 12V power supply $\bullet$  into the power jack on the cable.
- 6. Check the AC input requirements of the power supply to verify the voltage matches the AC outlet. The outlet must be located near the equipment and be easily accessible.
- 7. Connect AC power to the transformer.
- 8. The MS7580 will start to initialize. The white and blue LED will alternately fade on and off for three seconds. When the imager has finished initializing, the imager will flash the white LED three times while simultaneously beeping three times. The low intensity blue LED will remain turned on.
- 9. Turn on power to the host device.

### *Installation Note*

Plugging the imager into a port on the host system does not guarantee that scanned information will be communicated properly to the host system. The imager is shipped from the factory configured with default settings. Please refer to the MetroSelect Single-Line Configuration Guide (PN 00-02544) or MetroSet2's help files for instructions on changing the imager's configuration. In addition, please check that the imager and host system are using the same communication protocol.

٠ *The MS7580 requires 12V power to function for Keyboard Wedge operation.*

<span id="page-11-0"></span>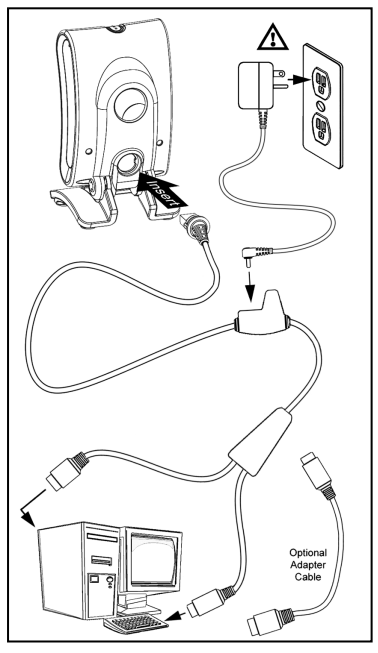

*Figure 6. Keyboard Wedge*

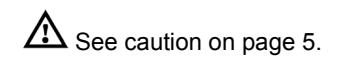

# <span id="page-12-0"></span>*RS485*

- 1. Turn off power to the host device.
- 2. Plug the interface cable's modular connector into the socket on the imager.
- 3. Connect the other end of the cable to proper COM port of the host device<sup>+</sup>.
- 4. Turn on power to the host device.
- 5. The MS7580 will start to initialize. The white and blue LED will alternately fade on and off for three seconds. When the imager has finished initializing, the imager will flash the white LED three times while simultaneously beeping three times. The low intensity blue LED will remain turned on.

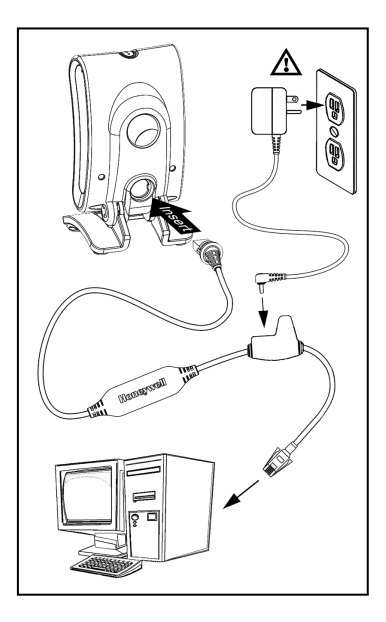

*Figure 7. RS485*

#### *Installation Note*

Plugging the imager into a port on the host system does not guarantee that scanned information will be communicated properly to the host system. The imager is shipped from the factory configured with default settings. Please refer to the MetroSelect Single-Line Configuration Guide (PN 00-02544) or MetroSet2's help files for instructions on changing the imager's configuration. In addition, please check that the imager and host system are using the same communication protocol.

٠ *The MS7580 requires 12V power from the host for RS485 operation.*

# <span id="page-13-0"></span>*USB*

- 1. Turn off power to the host device.
- 2. Plug the interface cable's modular connector into the socket on the imager.
- 3. Plug the USB end of the cable into the host's USB port.

Steps 4–6 are for VLink cables with a built in power jack and 12V external power supply. Skip to step 6 for USB direct connect cables<sup>+</sup> receiving 12V power from the host.

- 4. Plug the power supply into the power jack on the VLink cable.
- 5. Check the AC input requirements of the power supply to verify the voltage matches the AC outlet. The outlet must be located near the equipment and be easily accessible.
- 6. Connect AC power to the transformer.
- 7. Turn on power to the host device.
- 8. The MS7580 will start to initialize. The white and blue LED will alternately fade on and off for three seconds. When the imager has finished initializing, the imager will flash the white LED three times while simultaneously beeping three times. The low intensity blue LED will remain turned on.

### *Installation Notes*

- MS7580-124-EAS models are equipped with an integrated RF EAS antenna. See pag[e 39](#page-42-3) for additional installation instructions for MS7580- 124-EAS models.
- The MS7580 meets the requirements for Full Speed USB hardware. The USB interface is configurable for Keyboard Emulation Mode, Bi-Directional Serial Emulation Mode or IBM OEM. The default setting for the USB interface is Keyboard Emulation Mode.
- ٠ *3 See pag[e f](#page-6-0)or a complete list of USB cable options. The MS7580 requires 12V power from the host for pass-through capabilities to function.*

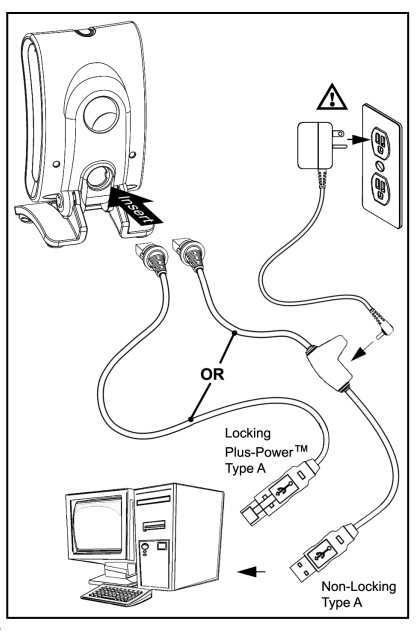

*Figure 8. USB*

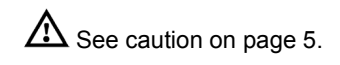

- For information on configuring the MS7580 for USB Serial Emulation Mode or IBM OEM, refer to the USB section of the MetroSelect Single-Line Configuration Guide (PN 00-02544).
- Plugging the imager into a port on the host device does not guarantee that scanned information will be communicated properly to the host device. The imager is shipped from the factory configured with default settings. Please refer to the MetroSelect Single-Line Configuration Guide (PN 00-02544) or MetroSet*2*'s help files for instructions on changing the imager's configuration. In addition, please check that the imager and host system are using the same communication protocol.

# <span id="page-16-1"></span><span id="page-16-0"></span>*Mounting the MS7580*

## *Components of Adapter Kit 46-00911*

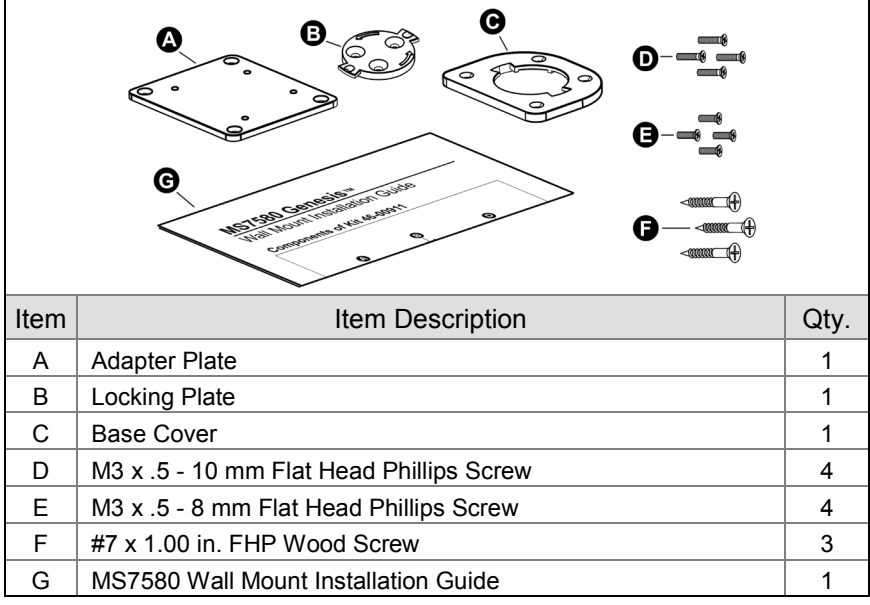

<span id="page-16-2"></span>*Figure 9. 46-00911 Kit Components*

# *Components of Wall Mount Kit 46-00913*

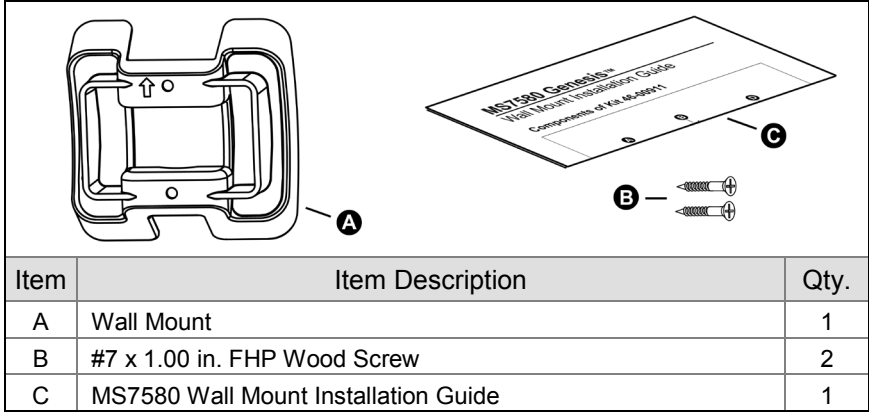

*Figure 10. 46-00913 Kit Components*

# *Installation of Adapter Kit 46-00911*

- 1. Remove the rubber feet on the bottom of the MS7580.
- 2. Attach the adapter plate to the bottom of the imager with the four M3 x .5 x 10 mm screws ( $\Box$ ) provided in the kit.
- 3. Attach the base plate to the adapter plate with the four M3 x .5 x 8 mm screws  $($   $\bullet$   $)$  provided in the kit.

<span id="page-17-0"></span>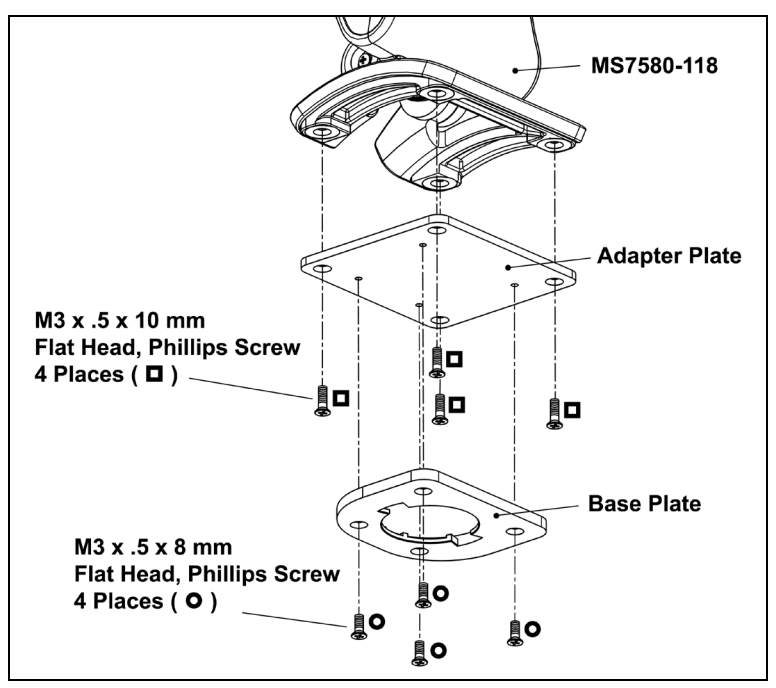

*Figure 11*

4. Before mounting the locking plate, consider the position the imager will rest when fully installed. There are two tabs located on the locking plate. These tabs indicate the two directions the imager may face when locked into position (see figure below).

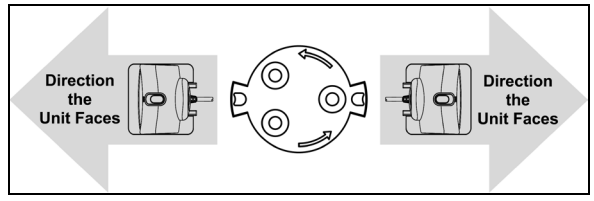

*Figure 12*

5. Use the locking plate as a guide to drill three #39 pilot holes (A) in the mounting surface.

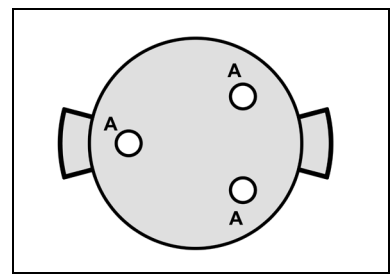

*Figure 13. Locking Plate (Not Drawn to Scale)*

6. Secure the locking plate to the wall with the three #7 wood screws  $(*)$ provided in the kit.

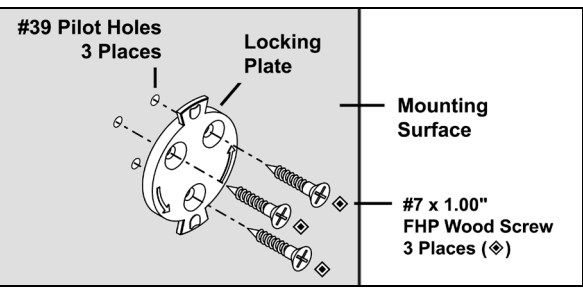

*Figure 14*

7. Position the imager so the base plate sits flush over the locking plate. Twist the imager 90° counter-clockwise to lock the imager into place.

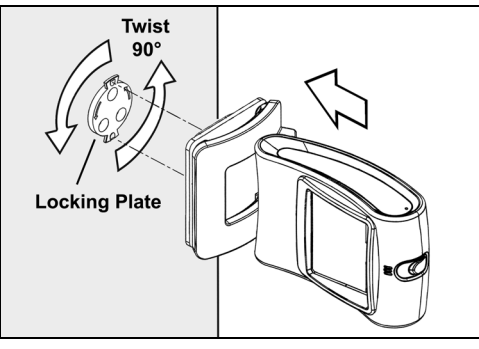

*Figure 15*

# <span id="page-19-0"></span>*Installation of Wall Mount Kit 46-00913*

- 1. Drill two #39 pilot holes in the mounting surface. The pilot holes should be centered vertically 44 mm apart.
- 2. Position the wall mount over the pilot holes with the arrow pointing up.
- 3. Secure the wall mount to the wall with the two #7 wood screws  $(*)$  provided in the kit.

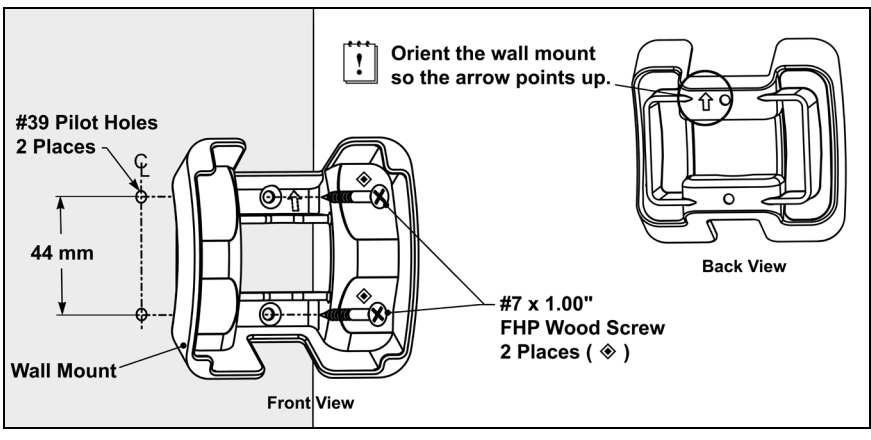

*Figure 16*

- 4. Slide the imager's base under the upper corner tabs on the wall mount.
- 5. Slide the remainder of the base in and down behind the lower corner tabs.

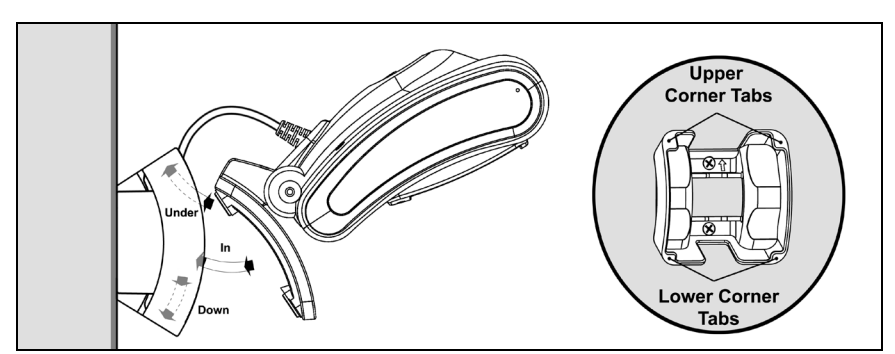

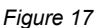

# <span id="page-20-1"></span><span id="page-20-0"></span>*Operation*

# *Modes of Operation*

The MS7580 supports two standard modes of operation for scanning bar codes, automatic activation and manual activation scanning. Scanning while in the automatic activation mode can occur in either one of two configurable options,  $pass\text{-}through\text{*}$  or presentation. Both the pass-through and the presentation options are enabled by default.<sup>\*\*</sup> With the default configuration, the imager operates in the pass-through state for 300 ms and then changes to the presentation state for additional decoding capability.

#### *Automatic Activation Mode*

**Pass-through Scanning –**The imager decodes only 1D and PDF bar codes.

Scanning method:

1. Pass the bar code through the active scan area to scan, decode and send data.

**Presentation Scanning**–The imager decodes all 1D, PDF and 2D matrix codes

Scanning method:

- 1. Place the object in the IR activation range.
- 2. Hold the object's bar code in front of the scan window within the active scan area to scan, decode and send data.

### *Manual Activation*

The imager decodes all 1D, PDF and 2D matrix codes.

Scanning method:

- 1. Press the button one time to activate linear targeting.
- 2. Press the button one time to activate linear targeting.
- *The MS7580 requires 12V power for pass-through capabilities to function.*
- *The default configuration is recommended for optimum scan performance.*
- *Imager configuration bar codes require the manual activation mode.*
- 3. Press the button one time to activate linear targeting.
- 4. Align the linear targeting line over the desired bar code.
	- *Note:* When scanning 1D bar codes, the bar code must be presented to the imager in the correct orientation, see *[Figure 18](#page-21-0)*. PDF and 2D matrix codes may be presented in any orientation.

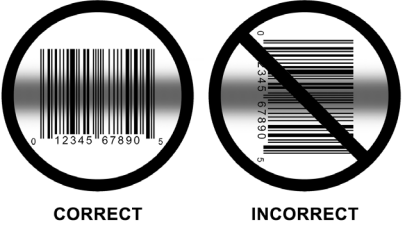

*Figure 18. 1D Bar Code Orientation*

- <span id="page-21-0"></span>5. Press button a second time to decode and send the data
- 6. The imager will return to the default presentation mode by either the default time length or by double pressing the button.
- *Note:* Decoding and functional capability of the imager is restricted through the use of license numbers provided by Honeywell. Imagers will not support key features such as, but not limited to, the ability to decode PDF, 2D or OCR fonts without proper licenses. If you wish to purchase a limited license for one or more of the key features not included in the standard imager, please specify at the time of sale or otherwise contact a customer service representative for more information. Standard models ship with the ability to read all 1D, PDF, and 2D bar codes. OCR fonts are disabled by default and must be specifically requested at an additional cost.

# <span id="page-22-1"></span><span id="page-22-0"></span>*Audible Indicators*

The MS7580 provides audible feedback during operation. The audible feedback indicates the status of the imager. Eight settings are available for the tone of the beep (normal, 6 alternate tones and no tone). To change the tone, refer to the MetroSelect Single-Line Configuration Guide, PN 00-02544 or MetroSet2's help files.

#### *One Beep*

When the imager successfully reads a bar code the imager will beep once and the white LED will flash once indicating data has been transmitted successfully. The blue LED will return to the low intensity state if no other objects are presented in the active scan area.

If the imager does not beep once and the white light does not flash, then the bar code has not been successfully read.

#### *Short Razzberry Tone*

This tone is a failure indicator (see Failure Modes [on page 21\)](#page-24-1).

#### *Long Razzberry Tone*

This tone is a failure indicator (see Failure Modes [on page 21\)](#page-24-1).

#### *Three Beeps - At Power Up*

When the MS7580 first receives power it will start an initialization sequence. The white and blue LEDs will alternately fade on and off for approximately 3 seconds. When the imager has finished initializing the white LED will flash three times while simultaneously beeping three times to indicate the imager is ready for use.

#### *Three Beeps - Configuration Mode*

When entering configuration mode, the white LED will flash while the imager simultaneously beeps three times. The white and blue LEDs will continue to flash while in this mode. Upon exiting configuration mode, the imager will beep three times, and the LEDs will stop flashing.

When configured, 3 beeps can also indicate a communications timeout during normal scanning mode.

When using single-code-configuring, the imager will beep three times: a normal tone followed by a short pause, a high tone and then a low tone. This indicates that the single configuration bar code has successfully configured the imager.

# <span id="page-23-1"></span>*Visual Indicators*

The imager has blue and white LED indicators surrounding the button on the top of the imager. When the imager is on, the intensity of the LED and the flashing or stationary activity of the LEDs, indicates the status of the current scan and the diagnostic imager.

<span id="page-23-0"></span>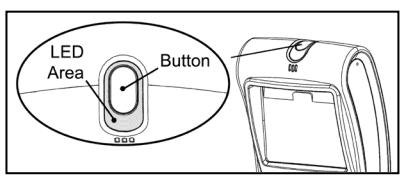

*Figure 19.*

### *No LEDs are Illuminated*

The LEDs will not be illuminated if the imager is not receiving power from the host or transformer.

### *Steady Low Intensity Blue*

The imager is in stand-by mode. Present a bar code to the imager and the blue LED will switch to a high intensity blue when the IR detects the object.

#### *Steady High Intensity Blue*

The high intensity blue LED is illuminated when the imager is active and attempting to decode a barcode.

#### *Single White Flash*

When the imager *successfully* reads a bar code the imager will beep once and the white LED will flash once indicating data has been transmitted successfully. The blue LED will return to the low intensity state if no other objects are presented in the active scan area.

If the imager does not beep once and the white light does not flash, then the bar code has *not* been successfully read.

#### *Steady White*

When the imager successfully reads a bar code it will beep once and the white LED will turn on indicating data is being transmitted.

*Note:* After a successful scan, the imager transmits the data to the host device. Some communication modes require that the host inform the imager when data is ready to be received. If the host is not ready to accept the information, the imager's white LED will remain on until the data can be transmitted.

### *Alternating Flashing of Blue and White*

This indicates the imager is in configuration mode. A short razzberry tone indicates that an invalid bar code has been scanned while in this mode.

# <span id="page-24-1"></span><span id="page-24-0"></span>*Failure Modes*

### *Long Razzberry Tone – During Power Up*

Failed to initialize or configure the imager. If the imager does not respond after reconfiguration, return the imager for repair.

#### *Short Razzberry Tone – During Scanning*

An Invalid bar code has been scanned when in configuration mode.

# <span id="page-25-0"></span>*Field of View*

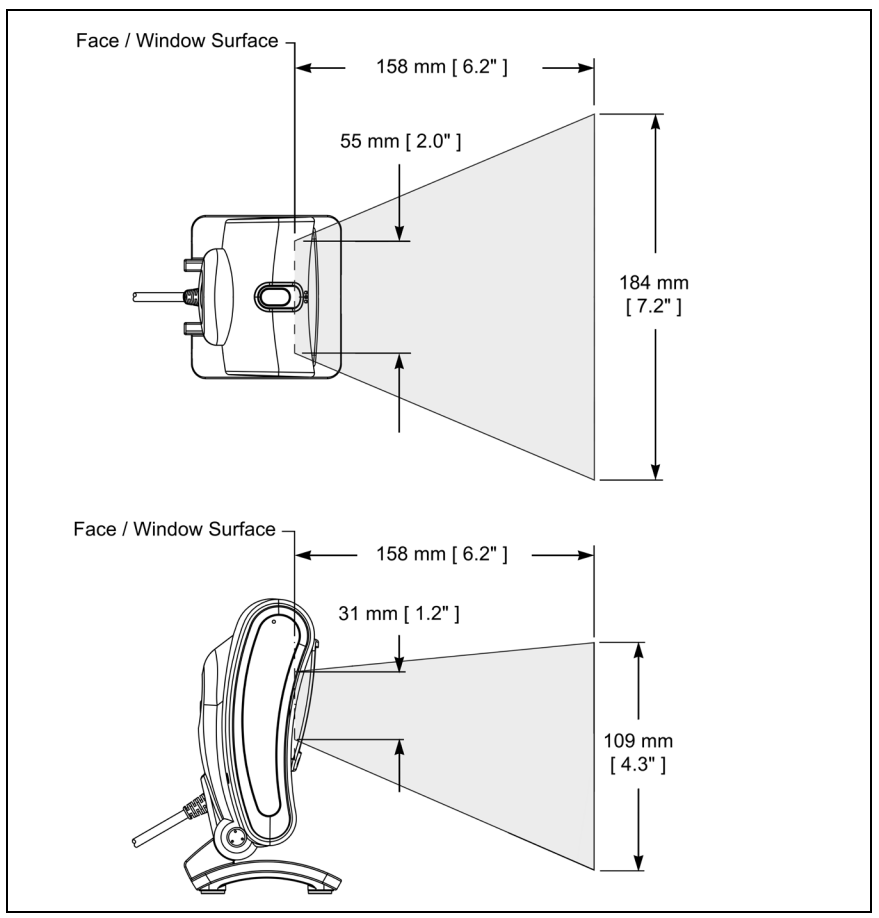

*Figure 20. Field of View*

<span id="page-26-0"></span>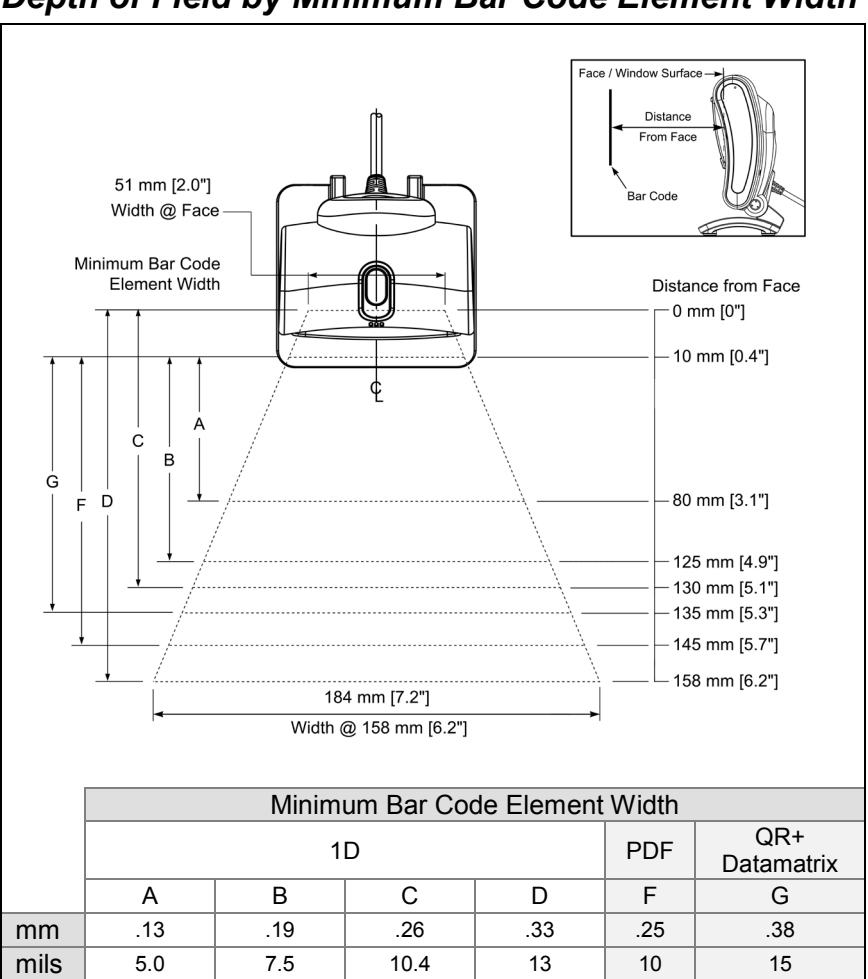

*Depth of Field by Minimum Bar Code Element Width*

*Figure 21. Depth of Field by Minimum Bar Code Element Width*

*Note:* Standard models ship with the ability to read all 1D, PDF and 2D bar codes. Decoding and functional capability is limited and imagers will not support key features including, but not limited to, the ability to decode PDF, 2D or OCR fonts without proper limited use licenses provided by Honeywell. If you wish to purchase a limited license for one or more of the key features not included in the standard imager, please specify at the time of sale or otherwise contact a customer service representative for more information.

# <span id="page-27-0"></span>*IR Activation Range*

The MS7580 has a built in object detection sensor that instantly turns on the imager when an object is presented within the imager's IR Activation Area, shown below.

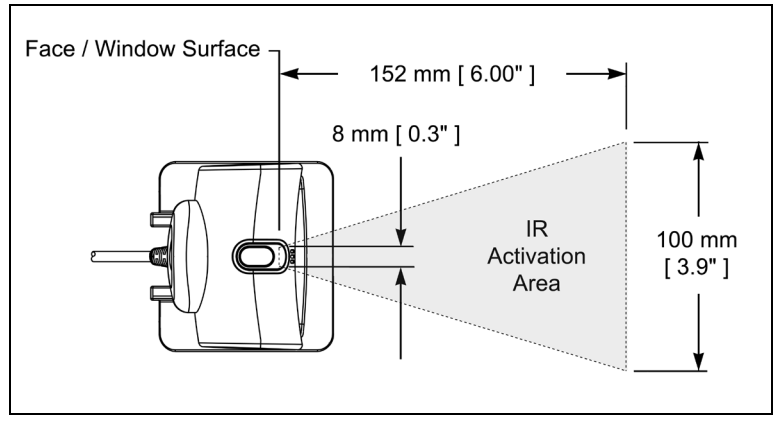

*Figure 22. IR Activation Area*

# <span id="page-28-0"></span>*Illumination Source*

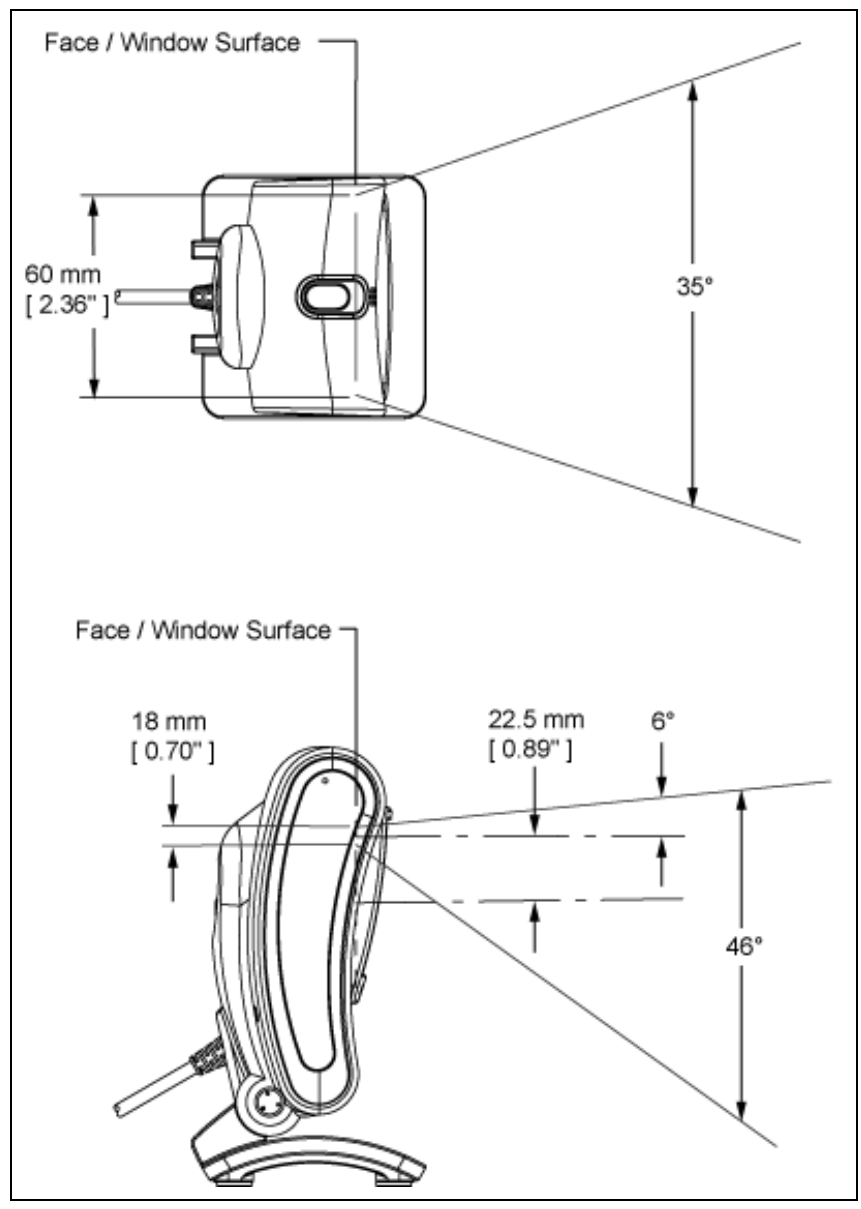

*Figure 23. Illumination Source*

# <span id="page-29-0"></span>*IR Source*

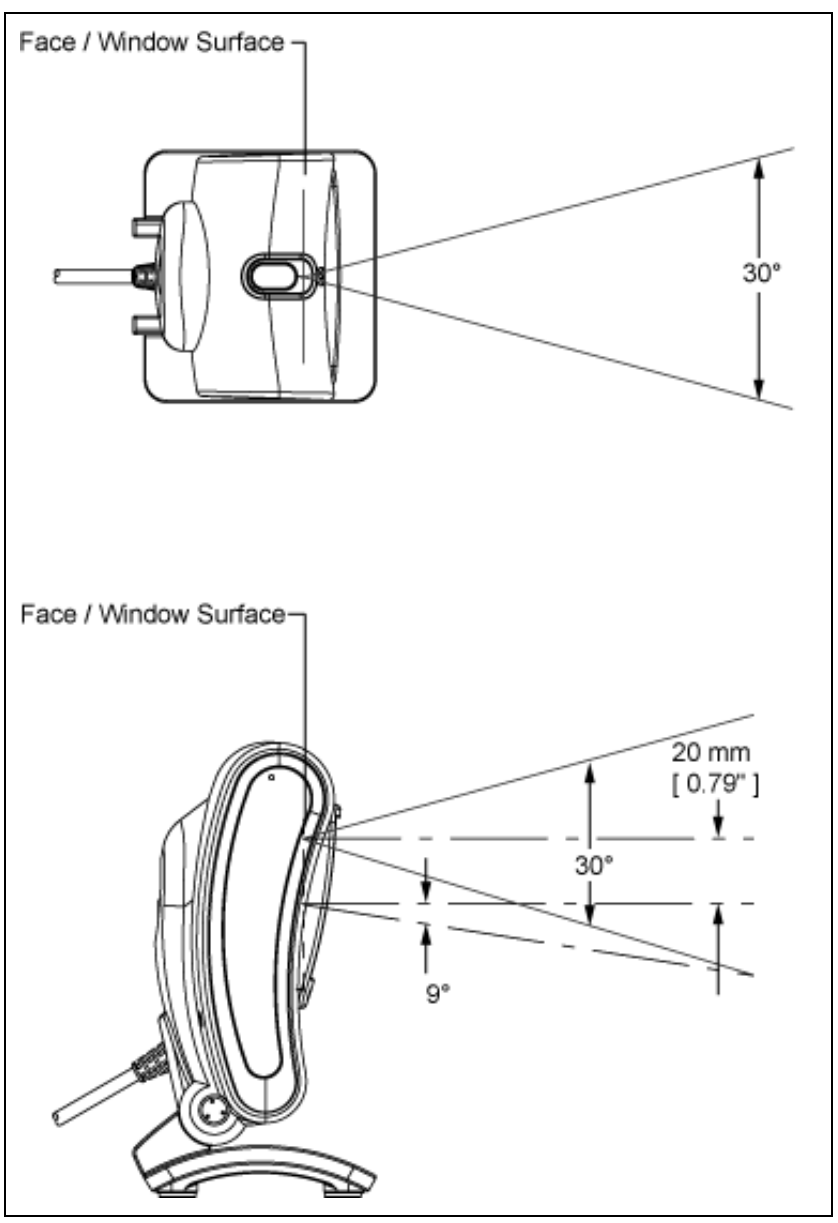

*Figure 24. IR Source*

# <span id="page-30-0"></span>*Targeting Source*

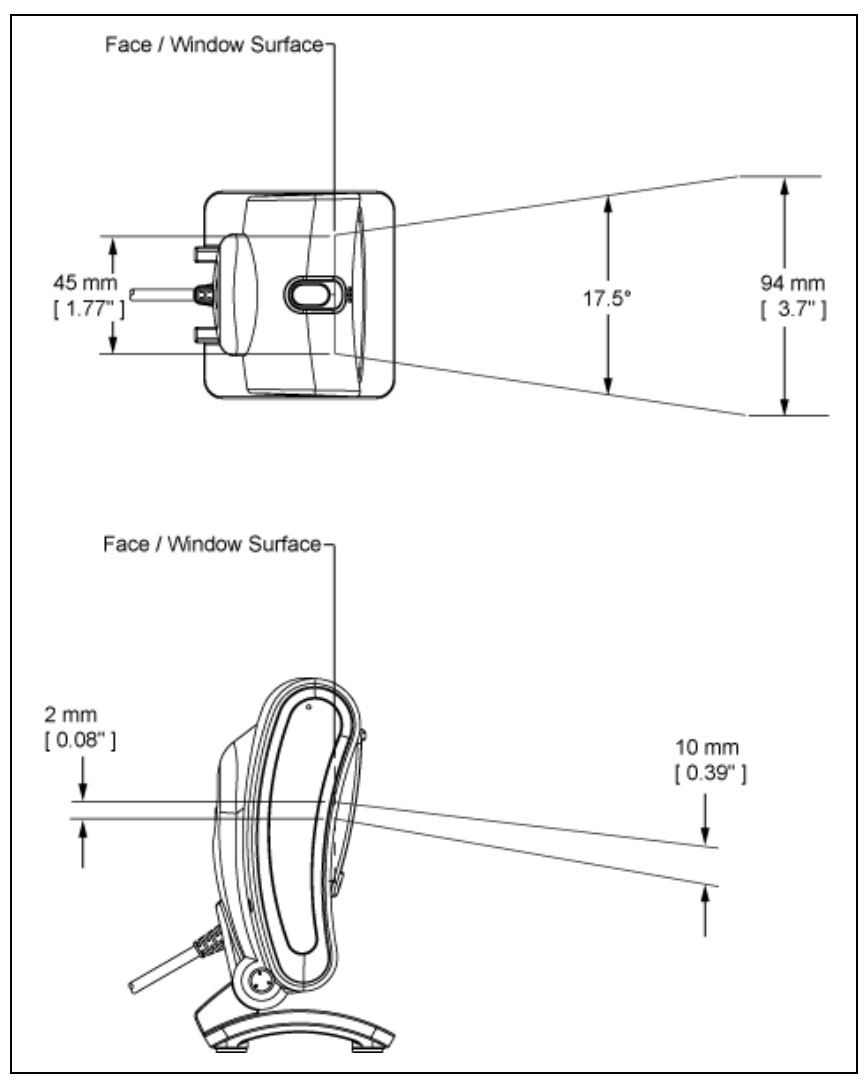

*Figure 25. Targeting Source*

# <span id="page-32-0"></span>*Troubleshooting Guide*

The following troubleshooting guide is for reference purposes only. Contact a customer service representative or technical support representative to preserve the limited warranty terms. See page [61](#page-64-3) for contact information.

#### All Interfaces

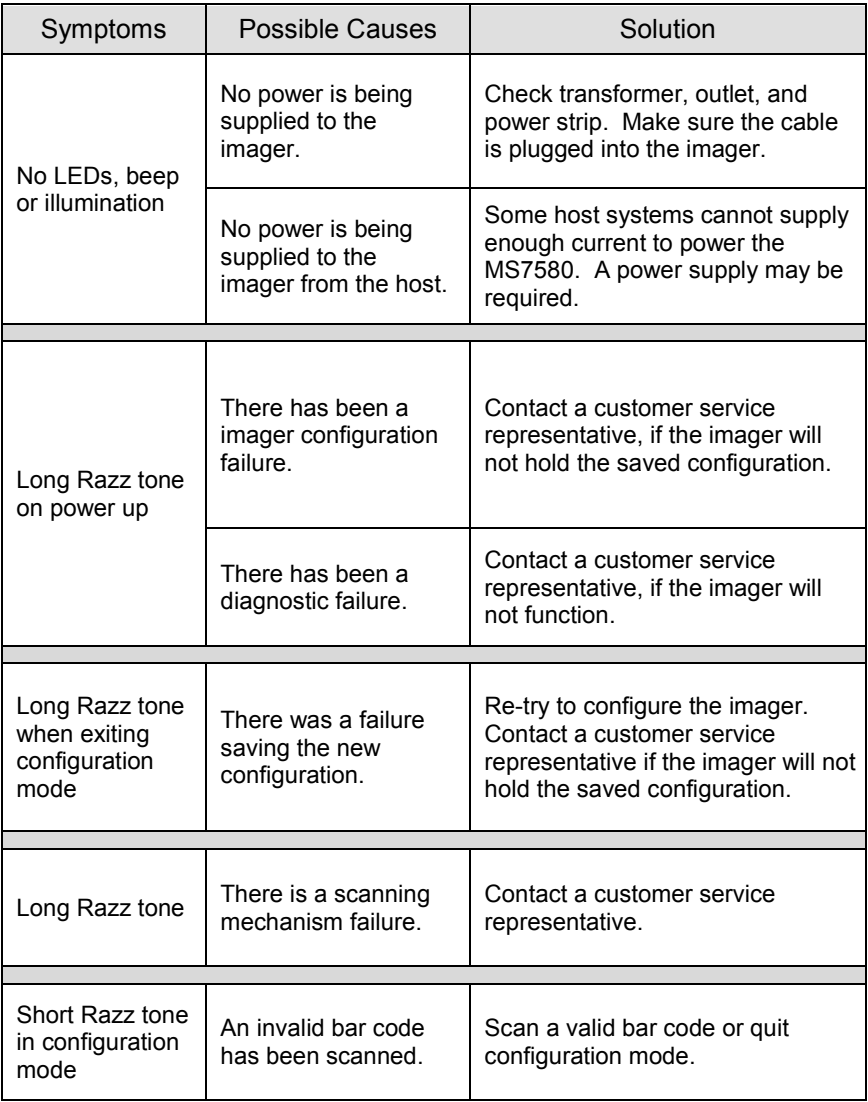

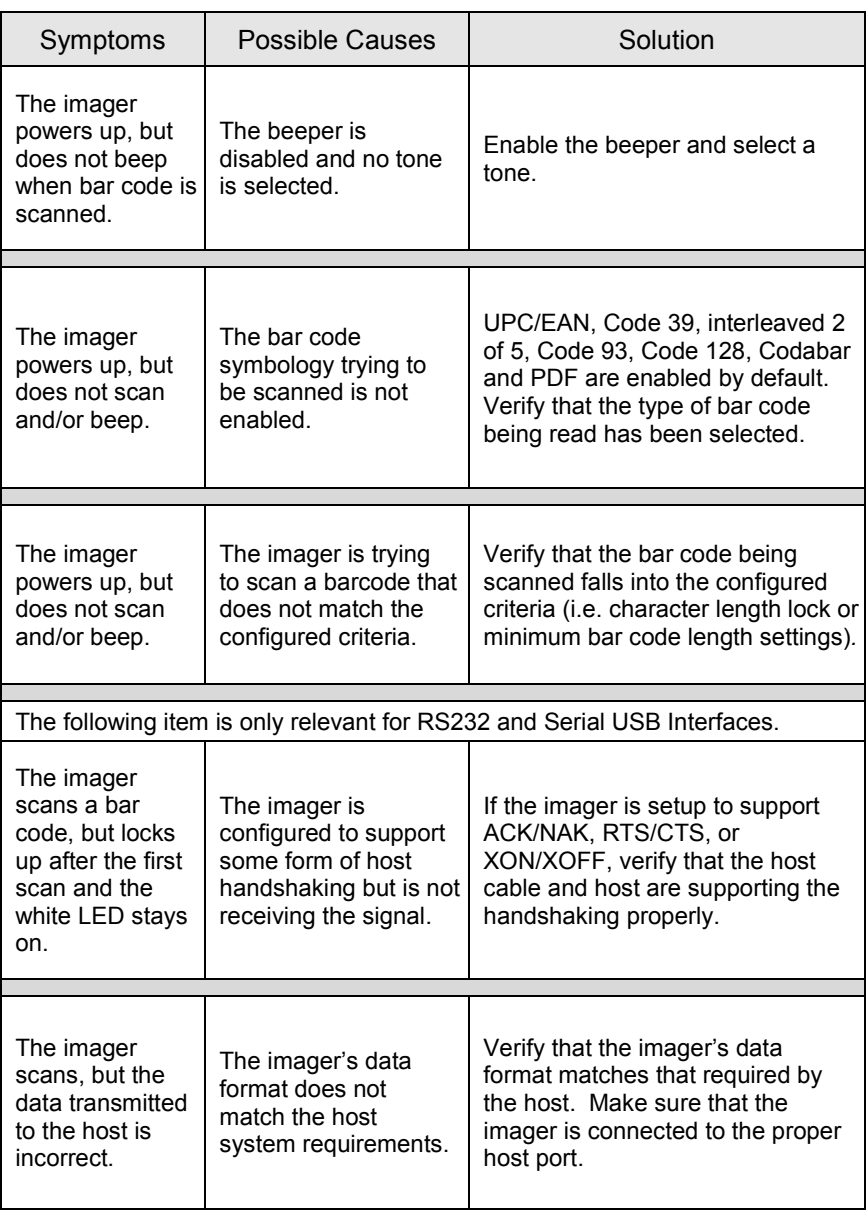

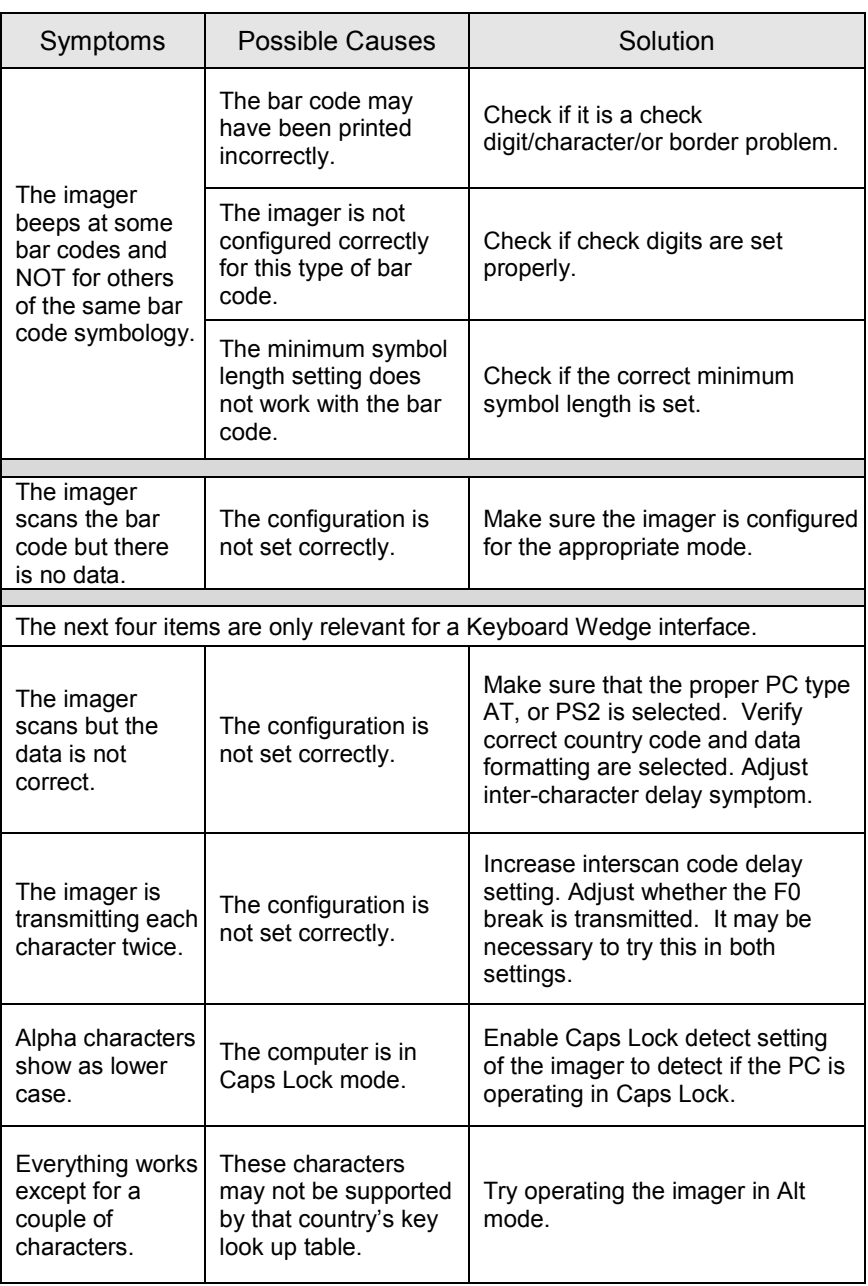

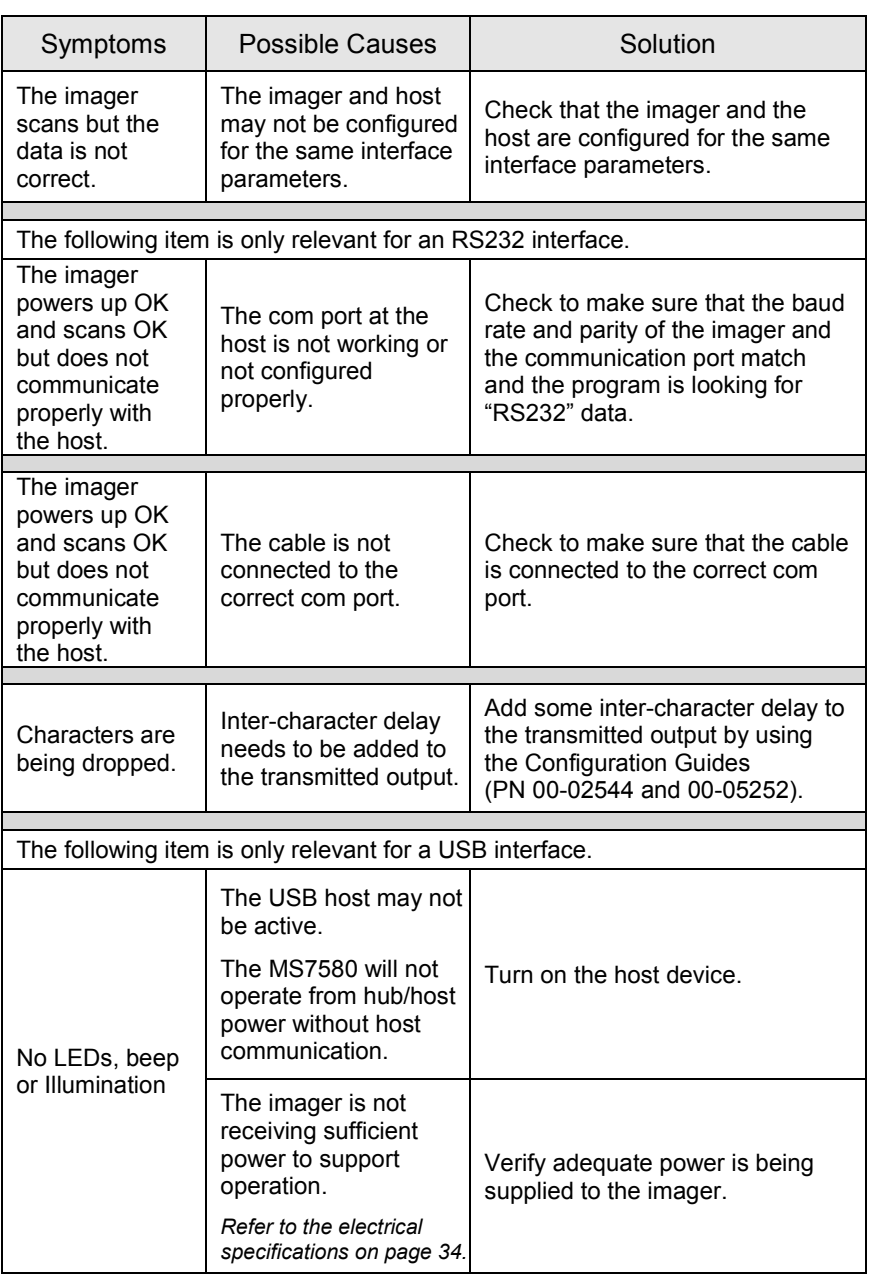

# <span id="page-36-0"></span>*Design Specifications*

# *Operational*

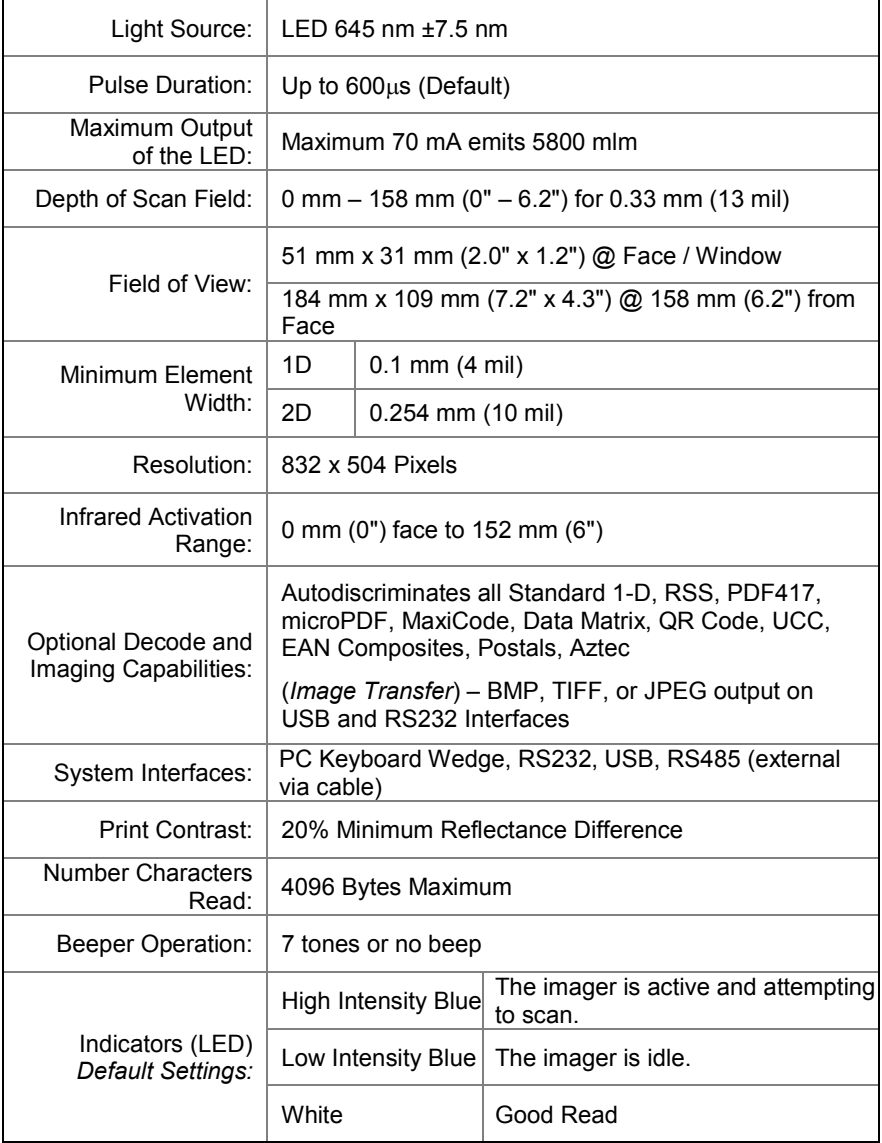

# *Mechanical*

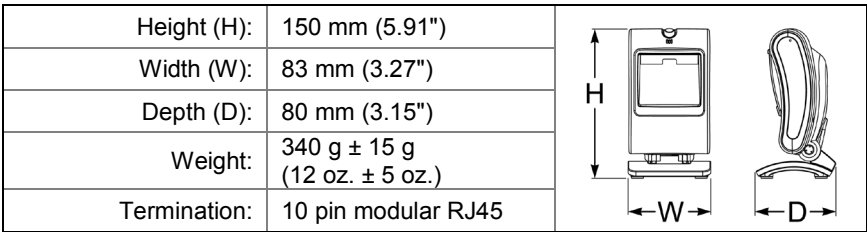

## *Electrical*

<span id="page-37-0"></span>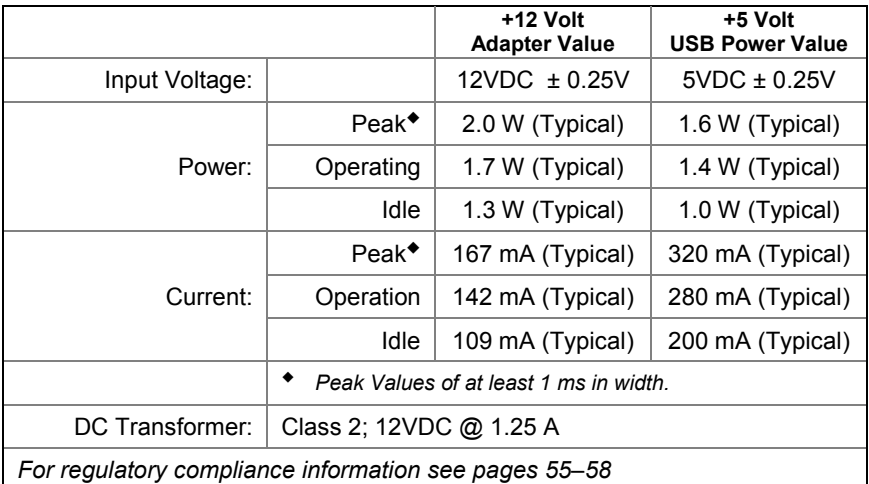

## *Environmental*

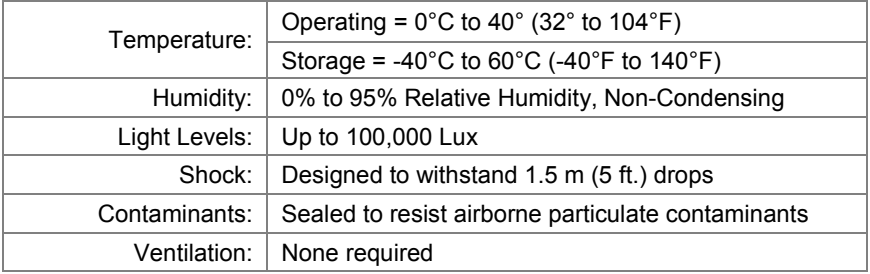

# <span id="page-38-0"></span>*Applications and Protocols*

The model number on each imager includes the imager number and factory default communications protocol.

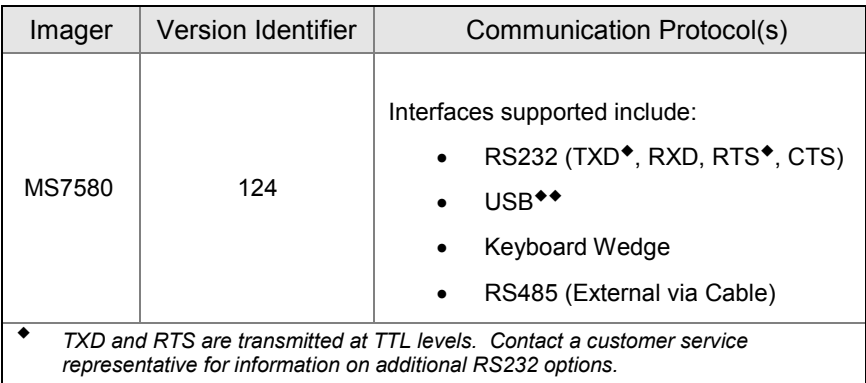

 *USB is configurable for Keyboard Emulation Mode, Bi-Directional Serial Emulation Mode or IBM OEM. The default USB setting is Keyboard Emulation Mode*.

The MS7580 with a built-in PC Keyboard Wedge interface is designed for Keyboard emulation use only. Many RS232 configurable functions, available in other Honeywell imagers, are also available as keyboard wedge functions.

The following are the most important selectable options specific to the keyboard wedge.

#### **Keyboard Type**

- \*AT (includes IBM® PS2 models 50, 55, 60, 80)
- IBM PS2 (includes models 30, 70, 8556)

#### **Keyboard Country Type**

- -
- \*USA Italian Swiss
	-
	- French Russian Cyrillic Turkish
- 
- 
- 
- Hungarian Spanish
- Indicates a default setting. For information on how to change the default settings, refer to the help files in MetroSet2, the MetroSelect Single-Line Configuration Guide or the Area-Imaging Supplemental Configuration Guide.
- 
- Belgian Japanese Swedish/Finnish
	-
- German Slovenian United Kingdom

# <span id="page-40-1"></span><span id="page-40-0"></span>*Configuration and Upgrades*

## *Configuration Modes*

The MS7580 has three modes of configuration.

#### • **Bar Codes**

The MS7580 can be configured by scanning the bar codes included in the MetroSelect Single-Line Configuration Guide or the Area-Imaging Supplemental Configuration Guide. The manuals are available for download at [www.honeywellaidc.com.](http://www.honeywellaidc.com/)

#### • **MetroSet***2*

This user-friendly Windows® -based configuration program allows you to for download at www.honeywellaidc.com. simply 'point-and-click' at the desired imager options. MetroSet2 is available

#### • **Serial Programming**

<span id="page-40-2"></span>This mode of configuration is ideal for OEM applications. Serial programming mode gives the end-user the ability to send a series of commands using the serial port of the host system. The commands are equivalent to the numerical values of the bar codes located in the MetroSelect Single-Line Configuration Guide.

## *Upgrading the Firmware*

The MS7580 is part of Honeywell's line of imagers with flash upgradeable firmware. The upgrade process requires, a new firmware file supplied to the customer by a customer service representative<sup>\*</sup> and Honeywell's MetroSet2 software<sup>\*\*</sup>. A personal computer running Windows® 95 or greater with an available RS232 serial or USB port is required to complete the upgrade.

- *Note:* Do not use the standard cable supplied with Keyboard Wedge or RS485 MS7580 interface kits for firmware upgrades. If using USB or RS232 for the upgrade process, the standard USB or RS232 cable provided with the imager can be used.
	- *See Contact Information on page 61*.
	- ◆◆ *[www.honeywellaidc.com](http://www.honeywellaidc.com/) . MetroSet2 is available for download, at no additional cost, from*

To upgrade the firmware in the MS7580:

- 1. Plug the imager into a serial communication port on the host system.
- 2. Start the MetroSet*2* software*.*
- 3. Click on the plus sign (+) next to *POS Scanners* to expand the supported imager list.
- 4. Choose the MS7580 Genesis from the list.
- 5. Click on the *Configure Genesis/7580 Scanner* button.
- 6. Choose *Flash Utility* from the options list located on the left side of the screen.
- 7. Click on the *Open File* button in the Flash Utility window.
- 8. Locate and open the flash upgrade file.
- 9. Select the COM port that the imager is connected to on the host system.
- 10. Verify the settings listed in the Flash Utility window.
- 11. Click on the *Flash Imager* button to begin the flash upgrade. A message will appear on the screen when the upgrade is complete.

# <span id="page-42-2"></span><span id="page-42-0"></span>*MS7580-124-EAS Model*

MS7580-124-EAS models are equipped with an integrated antenna for Electronic Article Surveillance (EAS) system support. The following information should be used in conjunction with the manufacturer's EAS system documentation for successful integration of an MS7580-124-EAS Genesis.

## <span id="page-42-3"></span>*Integrated RF EAS Antenna Connection*

The following information is applicable for MS7580-124-EAS kits containing an RS232, MX-5S114-E-3 cable or a USB, MX-5S236-E-3 cable.

Insert the cable's EAS connector into the antenna connector on the imager. There will be an audible click when the connector lock engages.

<span id="page-42-1"></span>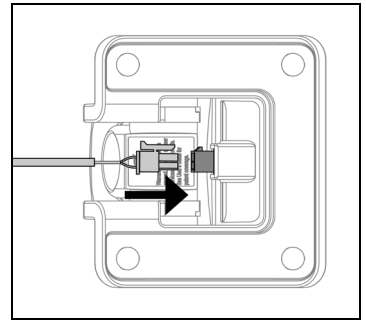

*Figure 26. Antenna Connect*

# <span id="page-43-0"></span>*EAS System Connection*

The following information should be used in conjunction with the manufacturer's documentation EAS system.

### *Checkpoint® EAS System Integration*

Honeywell cables compatible with Checkpoint EAS systems include five additional wires for device connection\*. Consult the table below for the appropriate wire and terminal configuration.

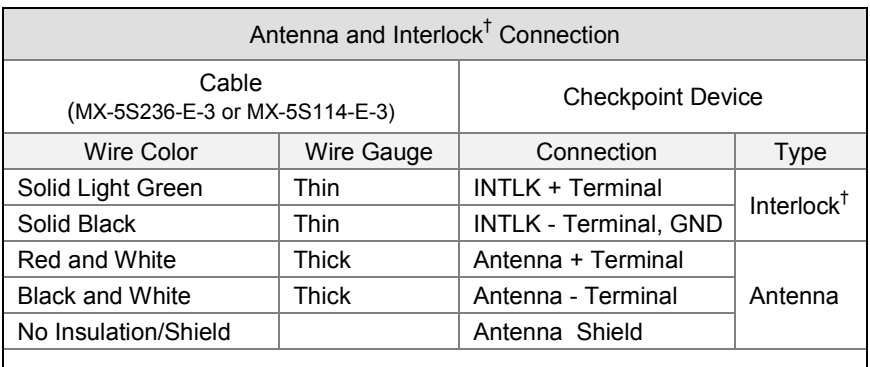

† Interlock functionality requires specific EAS device settings. Consult the manufacturer's EAS system documentation for the appropriate switch and timing potentiometer settings.

#### *\* Caution Statements*

For North America:

*Caution:* To maintain compliance with applicable standards, all circuits connected to the scanner must meet the requirements of a NEC Class 2 power source or Limited Power Source as defined in UL 60950-1 2nd edition Clause 2.5.

For Other Countries:

*Caution:* To maintain compliance with applicable standards, all circuits connected to the scanner must meet the requirements of a Limited Power Source as defined in IEC 60950-1 2nd edition Clause 2.5.

Inside the Checkpoint device, two switch banks set the deactivation antenna tuning. The recommended settings for the switch banks are shown below. See page [44](#page-47-1) for tag deactivation guidelines.

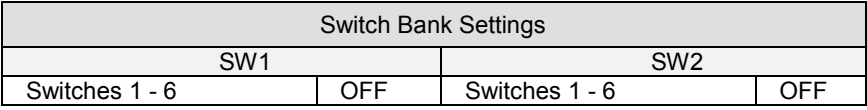

Settings of 0pF to 47pF are recommended to achieve a maximum deactivation range.

# <span id="page-45-0"></span>*Configuration for EAS Applications*

EAS support is disabled by default in the MS7580-124-EAS series. To enable EAS support the imager must be configured for a system type and signal mode. Follow the configuration sequence below to configure the imager for EAS functionality.

1. Scan the system type bar code below to enable EAS system support.

Enable Checkpoint System EAS Support

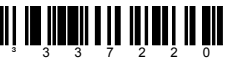

2. Scan either the *Enable Continuous Mode* bar code **or** the *Enable Regular Mode* bar code.

#### *Regular Mode*

In regular EAS mode, the imager will signal the EAS system to activate immediately after the area imager successfully transmits a bar code. The imager will also signal the EAS system to deactivate after the configured EAS timeout expires.

Note: If *regular mode* is enabled an EAS timeout length will need to be configured (see pag[e 43\)](#page-46-0).

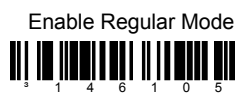

#### *Continuous Mode*

In continuous mode, the imager will signal the EAS system to activate when it first powers on. The area imager will never deactivate the EAS system while in continuous mode. The EAS timeout setting has no effect in continuous mode.

Enable Continuous Mode

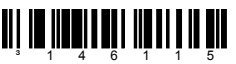

- <span id="page-46-0"></span>3. Scan the desired EAS timeout length (applicable for *regular mode* only). The EAS timeout length specifies the maximum time that the area imager will leave the EAS interlock signal asserted following a successful scan. The EAS timeout setting has no effect in continuous mode.
	- *Note:* If the area imager routinely fails to deactivate EAS tags, increase the value of the timeout setting.

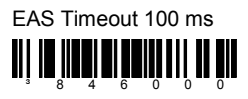

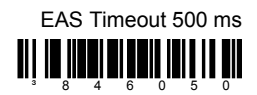

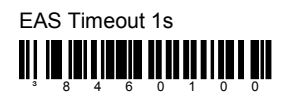

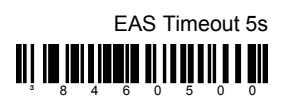

### *To Disable EAS Support*

Scan the bar code below to disable EAS support.

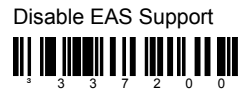

# <span id="page-47-1"></span><span id="page-47-0"></span>*EAS Tag Deactivation Range*

### *Antenna Precaution*

The integrated EAS antenna is built into the stand/base of the imager. Do not enclose or rest the imager's base in close proximity to dense metal. The metal may interfere with the antenna decreasing the expected deactivation range.

### *Tag Storage Precaution*

Do not store tags within 45.7 cm [18.0″] of the MS7580. Tags stored closer than 45.7 cm [18.0″] may be unintentionally deactivated. The precautionary area includes storage areas located under the MS7580.

### *Deactivation Range*

Proper tag deactivation requires the entire tag to pass through the expected tag deactivation range indicated in figure[s 27](#page-47-2) [\(below\)](#page-47-2) an[d 28](#page-48-0) [\(on page 45\)](#page-48-0).

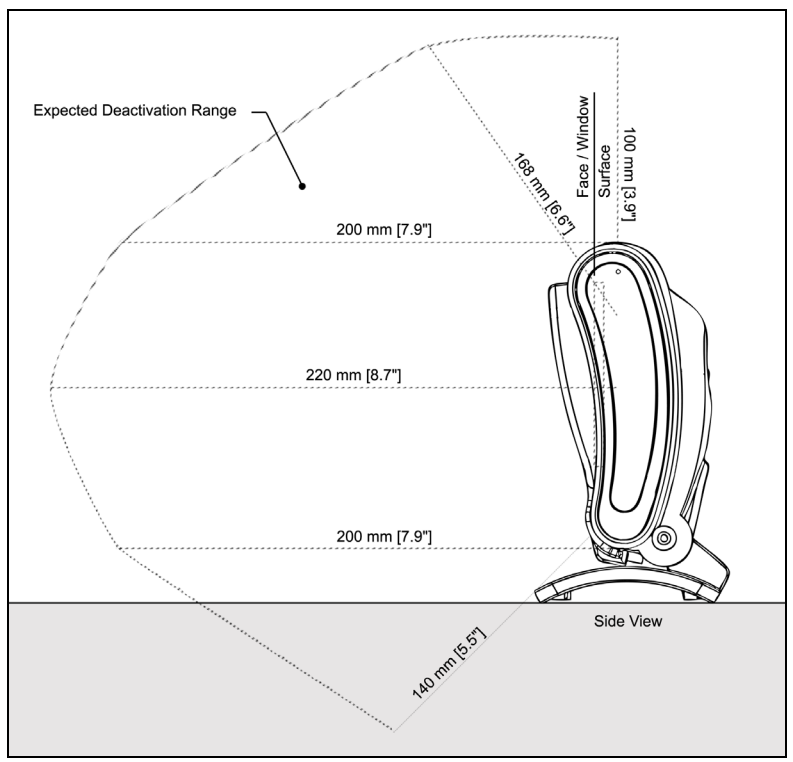

<span id="page-47-2"></span>*Figure 27. Expected Tag Deactivation Area (Side View)*

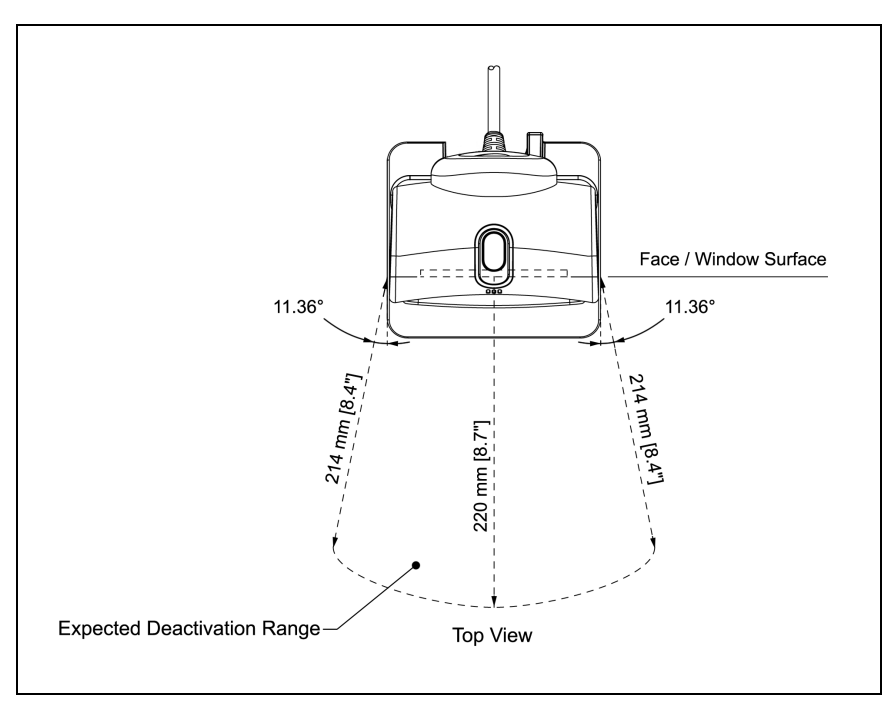

<span id="page-48-0"></span>*Figure 28. Expected Tag Deactivation Area (Top View)*

45

# <span id="page-49-1"></span><span id="page-49-0"></span>*Imager Pinouts–MS7580-124-EAS*

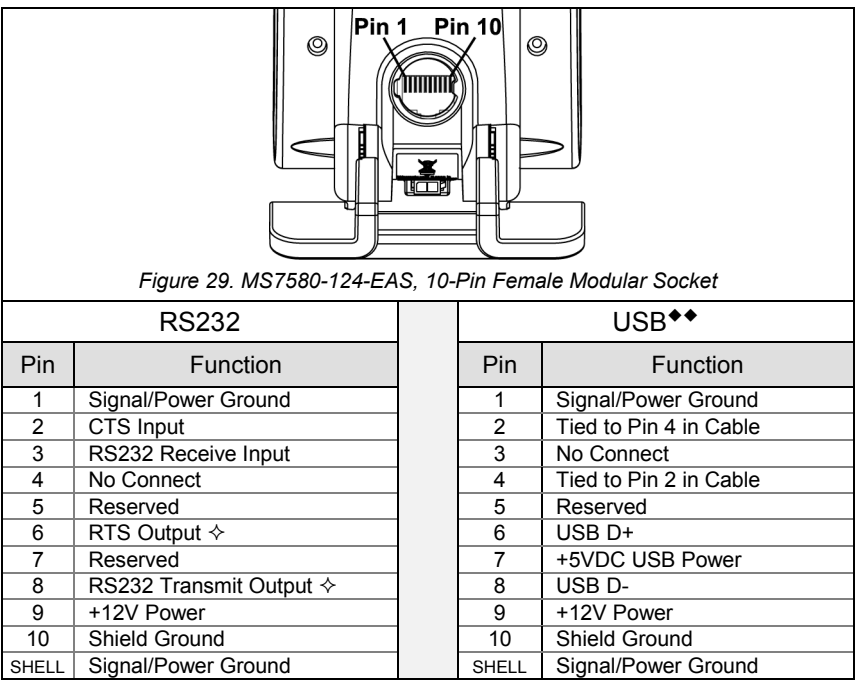

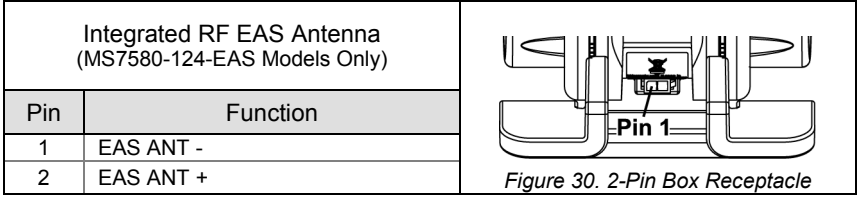

◆◆ *USB requires 12V power for pass-through functionality.*

 *Signals on Pin 6 and 8 are TTL full level RS232 output signals on MS7580-124-EAS models.*

<span id="page-50-0"></span>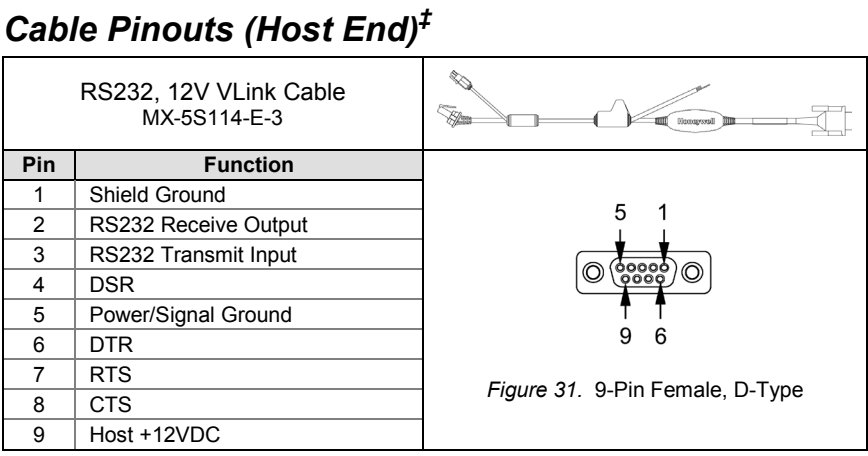

<span id="page-50-2"></span>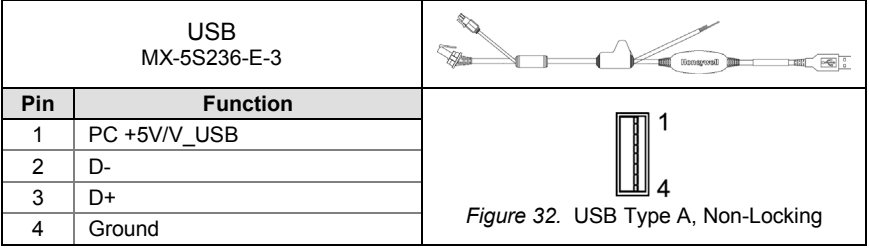

# *Antenna Disconnect*

- *1. Press the release lock on the cable's EAS connector.*
- *2. Pull the connector free..*

<span id="page-50-1"></span>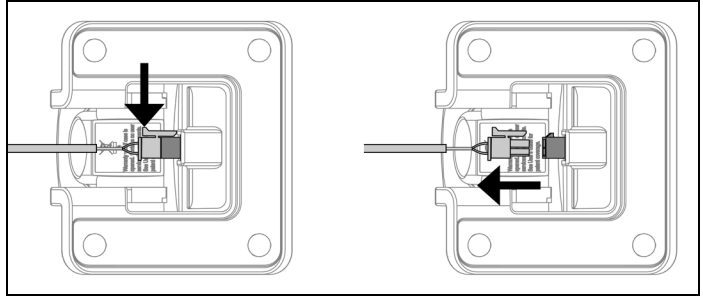

*Figure 33. Antenna Disconnect*

*‡ MS7580-124-EAS compatible cables. For standard MS7580 cable pinouts refer to page [50.](#page-53-1)*

# *Imager and Cable Terminations*

# <span id="page-52-2"></span>*Standard Imager Pinouts‡*

<span id="page-52-1"></span><span id="page-52-0"></span>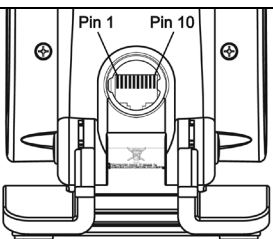

*Figure 34. Back/Connector View of the MS7580*

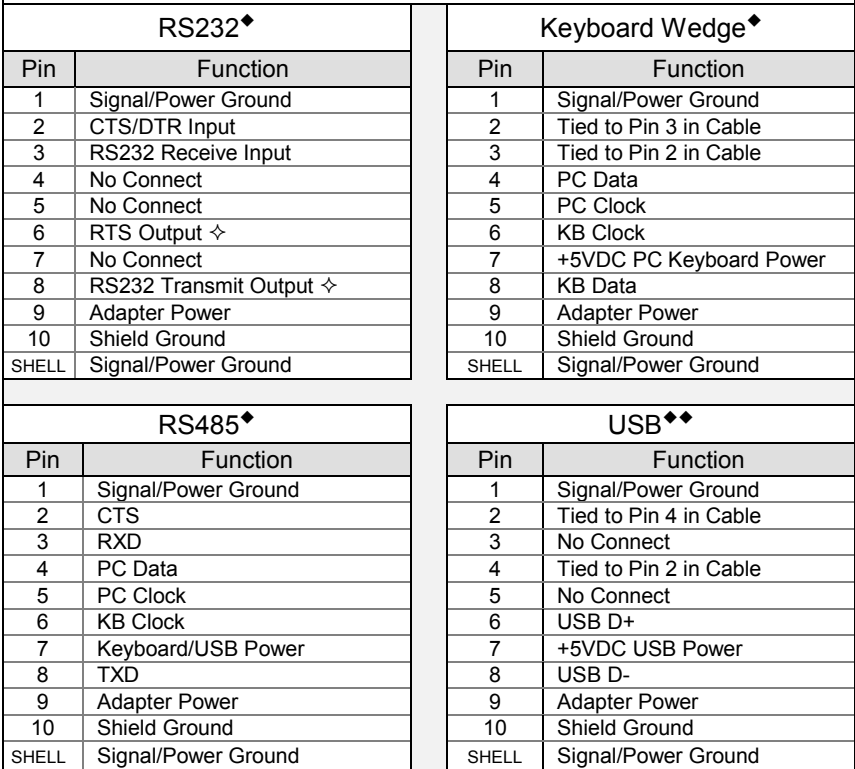

*RS485, RS232, and Keyboard Wedge interfaces require 12V power for operation.*

*USB requires 12V power for pass-through functionality.*

*Signals on Pin 6 and 8 are TTL level RS232 output signals.*

‡ *See pag[e 46](#page-49-1) for pinout information specific to the MS7580-124-EAS Genesis model.*

# <span id="page-53-1"></span><span id="page-53-0"></span>*Standard Cable Pinouts‡ (Host End)*

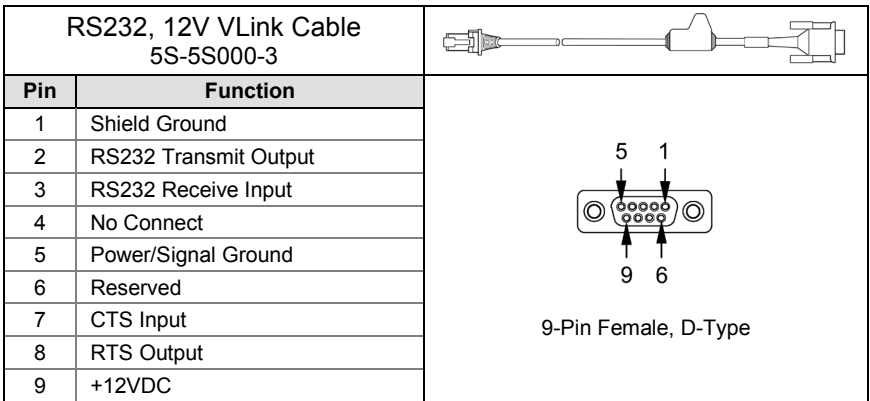

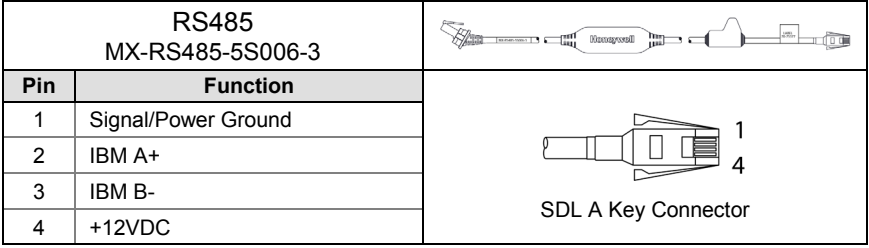

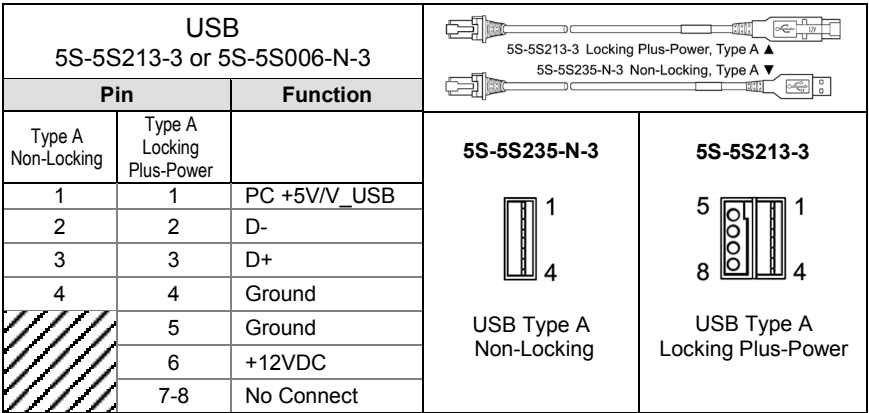

‡ *See pag[e 47](#page-50-2) for pinout information specific to the MS7580-124-EAS Genesis model.*

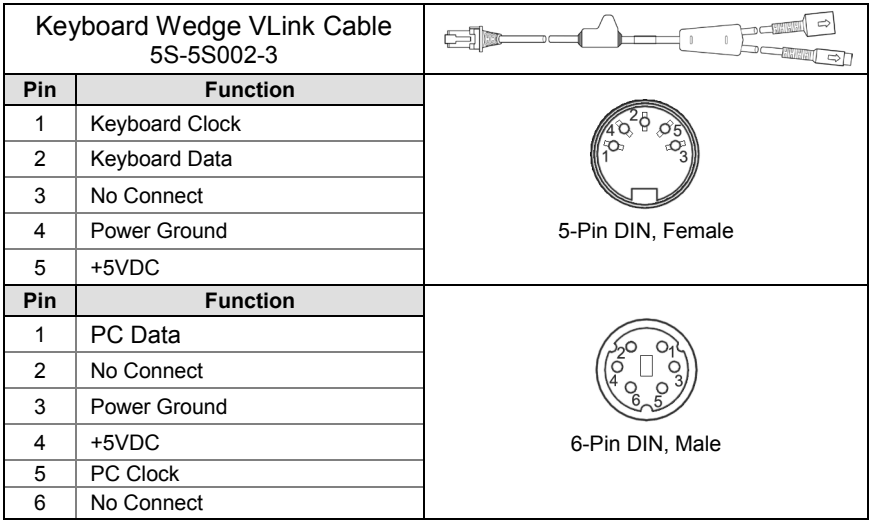

Honeywell will supply an adapter cable with a 5-pin DIN male connector on one end and a 6-pin mini DIN female connector on the other. According to the termination required, connect the appropriate end of the adapter cable to the VLink cable, leaving the necessary termination exposed for connecting to the keyboard and the keyboard port on the PC.

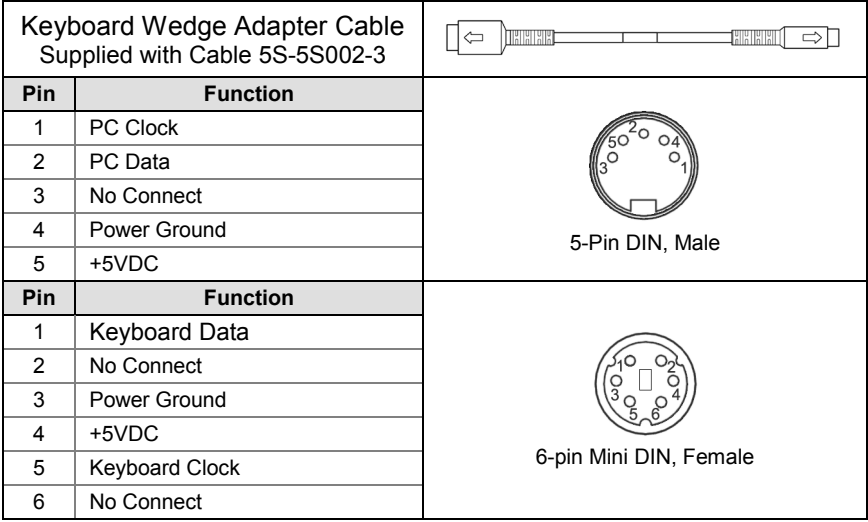

# <span id="page-56-0"></span>*Limited Warranty*

<span id="page-56-1"></span>Honeywell International Inc. ("HII") warrants its products and optional accessories to be free from defects in materials and workmanship and to conform to HII's published specifications applicable to the products purchased at the time of shipment. This warranty does not cover any HII product which is (i) improperly installed or used; (ii) damaged by accident or negligence, including failure to follow the proper maintenance, service, and cleaning schedule; or (iii) damaged as a result of (A) modification or alteration by the purchaser or other party, (B) excessive voltage or current supplied to or drawn from the interface connections, (C) static electricity or electro-static discharge, (D) operation under conditions beyond the specified operating parameters, or (E) repair or service of the product by anyone other than HII or its authorized representatives.

This warranty shall extend from the time of shipment for the duration published by HII for the product at the time of purchase ("Warranty Period"). Any defective product must be returned (at purchaser's expense) during the Warranty Period to HII factory or authorized service center for inspection. No product will be accepted by HII without a Return Materials Authorization, which may be obtained by contacting HII. In the event that the product is returned to HII or its authorized service center within the Warranty Period and HII determines to its satisfaction that the product is defective due to defects in materials or workmanship, HII, at its sole option, will either repair or replace the product without charge, except for return shipping to HII.

EXCEPT AS MAY BE OTHERWISE PROVIDED BY APPLICABLE LAW, THE FOREGOING WARRANTY IS IN LIEU OF ALL OTHER COVENANTS OR WARRANTIES, EITHER EXPRESSED OR IMPLIED, ORAL OR WRITTEN, INCLUDING, WITHOUT LIMITATION, ANY IMPLIED WARRANTIES OF MERCHANTABILITY OR FITNESS FOR A PARTICULAR PURPOSE, OR NON-INFRINGEMENT.

HII'S RESPONSIBILITY AND PURCHASER'S EXCLUSIVE REMEDY UNDER THIS WARRANTY IS LIMITED TO THE REPAIR OR REPLACEMENT OF THE DEFECTIVE PRODUCT WITH NEW OR REFURBISHED PARTS. IN NO EVENT SHALL HII BE LIABLE FOR INDIRECT, INCIDENTAL, OR CONSEQUENTIAL DAMAGES, AND, IN NO EVENT, SHALL ANY LIABILITY OF HII ARISING IN CONNECTION WITH ANY PRODUCT SOLD HEREUNDER (WHETHER SUCH LIABILITY ARISES FROM A CLAIM BASED ON CONTRACT, WARRANTY, TORT, OR OTHERWISE) EXCEED THE ACTUAL AMOUNT PAID TO HII FOR THE PRODUCT. THESE LIMITATIONS ON LIABILITY SHALL REMAIN IN FULL FORCE AND EFFECT EVEN WHEN HII MAY HAVE BEEN ADVISED OF THE POSSIBILITY OF SUCH INJURIES, LOSSES, OR DAMAGES. SOME STATES, PROVINCES, OR COUNTRIES DO NOT ALLOW THE EXCLUSION OR LIMITATIONS OF INCIDENTAL OR CONSEQUENTIAL DAMAGES, SO THE ABOVE LIMITATION OR EXCLUSION MAY NOT APPLY TO YOU.

All provisions of this Limited Warranty are separate and severable, which means that if any provision is held invalid and unenforceable, such determination shall not affect the validity of enforceability of the other provisions hereof. Use of any peripherals not provided by the manufacturer may result in damage not covered by this warranty. This includes but is not limited to: cables, power supplies, cradles, and docking stations. HII extends these warranties only to the first endusers of the products. These warranties are non-transferable.

The duration of the limited warranty for the MS7580 is two (2) year(s). The accessories have a 90 day limited warranty from the date of manufacture.

# <span id="page-58-1"></span><span id="page-58-0"></span>*Regulatory Compliance*

# <span id="page-58-2"></span>*Safety*

*ITE Equipment*

IEC 60950-1:Second Edition, EN 60950-1:Second Edition

### *LED*

IEC 62471-1: Exempt Risk Group

## $\triangle$  Caution

Use of controls or adjustments or performance of procedures other than those specified herein may result in hazardous radiation exposure. Under no circumstances should the customer attempt to service the LED scanner. Never attempt to look at the LED beam, even if the scanner appears to be nonfunctional. Never open the scanner in an attempt to look into the device. Doing so could result in hazardous radiation exposure. The use of optical instruments with the LED equipment will increase eye hazard.

# $\Delta$  Atención

La modificación de los procedimientos, o la utilización de controles o ajustes distintos de los especificados aquí, pueden provocar una exposición de luz brillante peligrosa. Bajo ninguna circunstancia el usuario deberá realizar el mantenimiento del LED (Diodo Emisor de Luz) del lector. Ni intentar mirar al haz del LED incluso cuando este no esté operativo. Tampoco deberá abrir el lector para examinar el aparato. El hacerlo puede conllevar una exposición peligrosa a la luz del LED. El uso de instrumentos ópticos con el equipo LED puede incrementar el riesgo para la vista.

# Attention

L'emploi de commandes, réglages ou procédés autres que ceux décrits ici peut entraîner de graves irradiations. Le client ne doit en aucun cas essayer d'entretenir lui-même le scanner ou la LED. Ne regardez jamais directement le rayon LED, même si vous croyez que le scanner est inactif. N'ouvrez jamais le scanner pour regarder dans l'appareil. Ce faisant, vous vous exposez à un risque d'irradiation. L'emploi d'appareils optiques avec cet équipement à LED augmente le risque d'endommagement de la vision.

# $\Delta$  Achtung

Die Verwendung anderer als der hier beschriebenen Steuerungen, Einstellungen oder Verfahren kann eine gefährliche Licht emittierender Dioden strahlung hervorrufen. Der Kunde sollte unter keinen Umständen versuchen, den Licht emittierender Dioden-Scanner selbst zu warten. Sehen Sie niemals in den Licht

emittierender Diodenstrahl, selbst wenn Sie glauben, daß der Scanner nicht aktiv ist. Öffnen Sie niemals den Scanner, um in das Gerät hineinzusehen.

Wenn Sie dies tun, können Sie sich einer gefährlichen Licht emittierender Diodenstrahlung aussetzen. Der Einsatz optischer Geräte mit dieser Laserausrüstung erhöht das Risiko einer Sehschädigung.

#### $\triangle$  Attenzione

L'utilizzo di sistemi di controllo, di regolazioni o di procedimenti diversi da quelli descritti nel presente Manuale può provocare delle rischiose esposizioni radiattive. Il cliente non deve assolutamente tentare di riparare egli stesso lo scanner LED (o diodo emettitore di luce). Non guardate mai il raggio LED (d. emettitore di luce), anche se credete che lo scanner non sia attivo. Non aprite mai lo scanner per guardare dentro l'apparecchio. Facendolo potete esporVi ad una radiazione rischiosa. L'uso di apparecchi ottici, equipaggiati con raggi LED (d. emettitori di luce), aumenta il rischio di danni alla vista.

# <span id="page-59-0"></span>*EMC*

#### *Emissions*

FCC Part 15, ICES-003, CISPR 22, EN 55022

#### *Immunity*

CISPR 24, EN 55024

Changes or modifications not expressly approved by the party responsible for compliance could void the user's authority to operate the equipment.

#### *Class A Devices*

**The following is applicable when the scanner cable is greater in length than 3 meters (9.8 feet) when fully extended:**

**Les instructions ci-dessous s'appliquent aux cables de scanner dépassant 3 métres (9.8 pieds) de long en extension maximale:**

#### **Folgendes trifft zu, wenn das Scannerkabel länger als 3 Meter ist:**

This equipment has been tested and found to comply with limits for a Class A digital device, pursuant to part 15 of the FCC Rules. These limits are designed to provide reasonable protection against harmful interference when the equipment is operated in a commercial environment. This equipment generates, uses and can radiate radio frequency energy and, if not installed and used in accordance with the instruction manual, may cause harmful interference to radio communications. Operation of this equipment in a residential area is likely to cause harmful interference, in which case the user will be required to correct the interference at their own expense. Any unauthorized changes or modifications to this equipment could void the user's authority to operate this device.

This device complies with part 15 of the FCC Rules. Operation is subject to the following two conditions: (1) This device may not cause harmful interference, and (2) this device must accept any interference received, including interference that may cause undesired operation.

#### **Notice**

This Class A digital apparatus complies with Canadian ICES-003.

#### **Remarque**

Cet appareil numérique de classe A est conforme à la norme canadienne NMB-003.

#### **Warning**

This is a class A product. In a domestic environment this product may cause radio interference in which case the user may be required to take adequate measures.

#### **Warnung!**

Dies ist eine Einrichtung der Klasse A. Diese Einrichtung kann im Wohnbereich Funkstörungen verursachen. In diesem Fall kann vom Betreiber verlangt werden, angemessene Massnahmen durchzuführen.

#### **Attenzione**

Questo e' un prodotto di classe A. Se usato in vicinanza di residenze private potrebbe causare interferenze radio che potrebbero richiedere all'utilizzatore opportune misure.

#### **Attention**

Ce produit est de classe "A". Dans un environnement domestique, ce produit peut être la cause d'interférences radio. Dans ce cas l'utiliseteur peut être amené à predre les mesures adéquates.

Changes or modifications not expressly approved by the party responsible for compliance could void the user's authority to operate the equipment.

#### <span id="page-61-0"></span>*Class B Devices*

#### **The following is applicable when the scanner cable is less than 3 meters (9.8 feet) in length when fully extended:**

#### **Les instructions ci-dessous s'appliquent aux cables de scanner ne dépassant pas 3 métres (9.8 pieds) de long en extension maximale:**

#### **Folgendes trifft zu, wenn das Scannerkabel kürzer als 3 Meter ist:**

This device complies with Part 15 of the FCC Rules. Operation is subject to the following two conditions: (1) This device may not cause harmful interference, and (2) this device must accept any interference received, including interference that may cause undesired operation.

This equipment has been tested and found to comply with the limits for a Class B digital device, pursuant to Part 15 of the FCC rules. These limits are designed to provide reasonable protection against harmful interference in a residential installation. This equipment generates, uses and can radiate radio frequency energy and, if not installed and used in accordance with the instructions, may cause harmful interference to radio communications. However, there is no guarantee that interference will not occur in a particular installation. If this equipment does cause harmful interference to radio or television reception, which can be determined by turning the equipment off and on, the user is encouraged to try to correct the interference by one or more of the following measures:

- Reorient or relocate the receiving antenna
- Increase the separation between the equipment and receiver
- Connect the equipment into an outlet on a circuit different from that to which the receiver is connected
- Consult the dealer or an experienced radio/TV technician for help

#### **Notice**

This Class B digital apparatus complies with Canadian ICES-003.

#### **Remarque**

Cet appareil numérique de classe B est conforme à la norme canadienne NMB-003.

<span id="page-62-0"></span>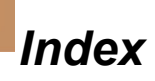

### *A*

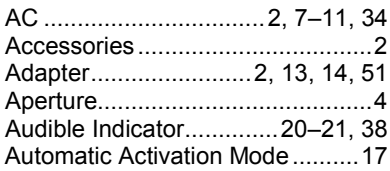

#### *B*

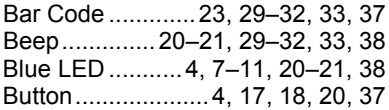

### *C*

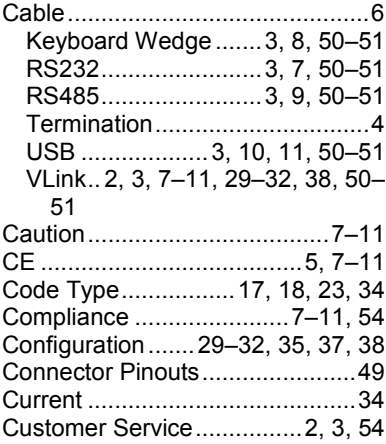

### *D*

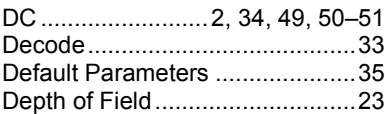

### *E*

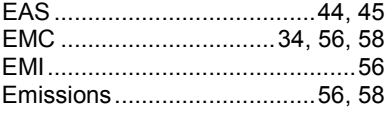

### *F*

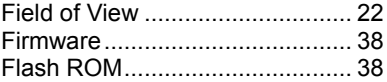

### *H*

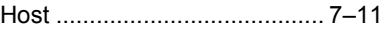

### *I*

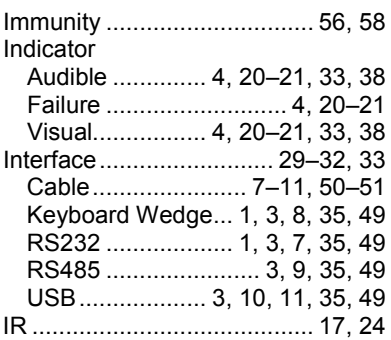

## *K*

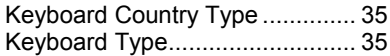

### *L*

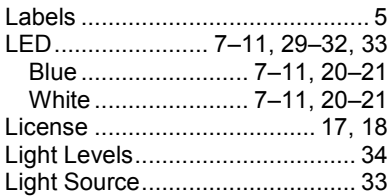

### *M*

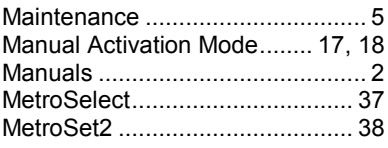

### *P*

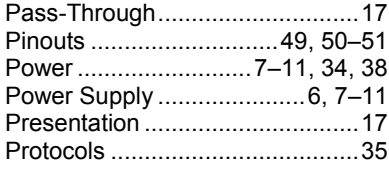

### *R*

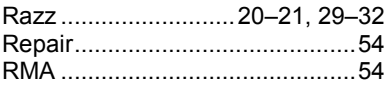

### *S*

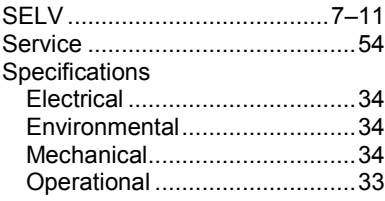

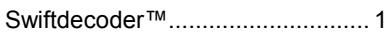

### *T*

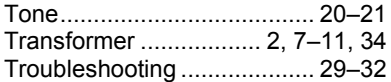

### *U*

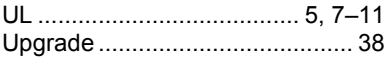

### *V*

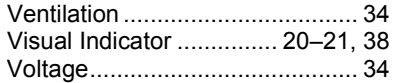

### *W*

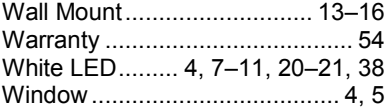

# <span id="page-64-3"></span><span id="page-64-1"></span><span id="page-64-0"></span>*Customer Support*

## *Technical Assistance*

If you need assistance installing or troubleshooting your device, please contact us by using one of the methods below:

#### **Knowledge Base:** [www.hsmknowledgebase.com](http://www.hsmknowledgebase.com/)

Our Knowledge Base provides thousands of immediate solutions. If the Knowledge Base cannot help, our Technical Support Portal (see below) provides an easy way to report your problem or ask your question.

#### **Technical Support Portal:** [www.hsmsupportportal.com](http://www.hsmsupportportal.com/)

The Technical Support Portal not only allows you to report your problem, but it also provides immediate solutions to your technical issues by searching our Knowledge Base. With the Portal, you can submit and track your questions online and send and receive attachments.

#### **Web form:** [www.hsmcontactsupport.com](http://www.hsmcontactsupport.com/)

You can contact our technical support team directly by filling out our online support form. Enter your contact details and the description of the question/problem.

#### **Telephone:** [www.honeywellaidc.com/locations](http://www.honeywellaidc.com/locations)

For our latest contact information, please check our website at the link above.

## <span id="page-64-2"></span>*Product Service and Repair*

Honeywell International Inc. provides service for all of its products through service centers throughout the world. To obtain warranty or non-warranty service, please visit [www.honeywellaidc.com](http://www.honeywellaidc.com/) and select **Support > Contact Service and Repair** to see your region's instructions on how to obtain a Return Material Authorization number (RMA #). You should do this prior to returning the product.

#### **Honeywell Scanning & Mobility**

9680 Old Bailes Road Fort Mill, SC 29707 www.honeywellaidc.com

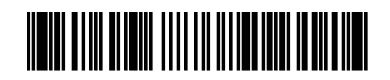

GEN-7580-UG Rev D 11/12

Free Manuals Download Website [http://myh66.com](http://myh66.com/) [http://usermanuals.us](http://usermanuals.us/) [http://www.somanuals.com](http://www.somanuals.com/) [http://www.4manuals.cc](http://www.4manuals.cc/) [http://www.manual-lib.com](http://www.manual-lib.com/) [http://www.404manual.com](http://www.404manual.com/) [http://www.luxmanual.com](http://www.luxmanual.com/) [http://aubethermostatmanual.com](http://aubethermostatmanual.com/) Golf course search by state [http://golfingnear.com](http://www.golfingnear.com/)

Email search by domain

[http://emailbydomain.com](http://emailbydomain.com/) Auto manuals search

[http://auto.somanuals.com](http://auto.somanuals.com/) TV manuals search

[http://tv.somanuals.com](http://tv.somanuals.com/)